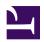

# Jekyll theme for documentation — mydoc product

version 5.0

Last generated: May 17, 2016

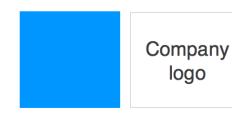

© 2016 Your company. This is a boilerplate copyright statement... All rights reserved. No part of this publication may be reproduced, distributed, or transmitted in any form or by any means, including photocopying, recording, or other electronic or mechanical methods, without the prior written permission of the publisher, except in the case of brief quotations embodied in critical reviews and certain other noncommercial uses permitted by copyright law.

# **Table of Contents**

#### **Overview**

| Get started                            | 3  |
|----------------------------------------|----|
| 5.0 Release notes                      | 1C |
| Introduction                           | 12 |
| Supported features                     | 13 |
| About the theme author                 | 18 |
| Support                                | 19 |
| Installation                           |    |
| About Ruby, Gems, Bundler, etc.        | 20 |
| Install Jekyll on Mac                  | 27 |
| Install Jekyll on Windows              | 31 |
| Authoring                              |    |
| Pages                                  | 34 |
| Posts                                  | 40 |
| WebStorm Text Editor                   | 42 |
| Conditional logic                      | 46 |
| Content reuse                          | 51 |
| Collections                            | 53 |
| Navigation                             |    |
| Sidebar navigation                     | 55 |
| YAML tutorial in the context of Jekyll | 58 |
| Tags                                   | 68 |
| Series                                 | 74 |
| Formatting                             |    |
| Tooltips                               | 77 |
| Alerts                                 | 78 |
| lcons                                  | 84 |
| Images                                 | an |

|   | Labels                                     | 95  |
|---|--------------------------------------------|-----|
|   | Links                                      | 96  |
|   | Navtabs                                    | 102 |
|   | Tables                                     | 105 |
|   | Syntax highlighting                        | 109 |
| ı | Handling reviews                           |     |
|   | _                                          |     |
|   | Commenting on files                        | 111 |
|   | Publishing                                 |     |
|   | Build arguments                            | 114 |
|   | Themes                                     | 117 |
|   | Check page title consistency               | 118 |
|   | Generating PDFs                            | 119 |
|   | Help APIs and UI tooltips                  | 131 |
|   | Search configuration                       | 143 |
|   | iTerm profiles                             | 147 |
|   | Pushing builds to server                   | 149 |
|   | Getting around the password prompts in SCP | 150 |
|   | Publishing on Github Pages                 | 154 |
| • | Special layouts                            |     |
|   |                                            | 457 |
|   | Knowledge-base layout                      |     |
|   | Glossary layout                            | 160 |
|   | FAQ layout                                 | 163 |
|   | Troubleshooting                            |     |
|   | Troubleshooting                            | 164 |
|   |                                            |     |

# Getting started overview

#### Overview

These brief instructions will help you get started quickly with the theme. The other topics in this help provide additional information and detail about working with other aspects of this theme and Jekyll.

#### **Build this theme**

If you're used to running Jekyll sites, you can type the normal jekyll command, jekyll serve, to run this site. However, if you're a new Jekyll user or if you run into issues, see the following two topics:

- Install Jekyll on Mac (page 27)
- Install Jekyll on Windows (page 31)

#### Configure the sidebar

There are several products in this theme. Each product uses a different sidebar. This is the essence of what makes this theme unique – different sidebars for different product documentation. The idea is that when users are reading documentation for a specific product, the sidebar navigation should be specific to that product. (You can read more of my thoughts on why multiple sidebars are important in this blog post

(http://idratherbewriting.com/2016/03/23/release-of-documentation-theme-for-jekyll-50/).)

The top navigation remains the same, because it allows users to navigate across products. But the sidebar navigation adapts to the product.

Because each product uses a different sidebar, you'll need to set up your sidebars. There's a file inside \_includes/custom called "sidebarconfigs.html". This file controls which sidebar gets associated with which product. Open up this file to see its contents.

The sidebarconfigs.html file uses simple if elsif logic to set a variable that the sidebar.html file uses to read the sidebar data file. The code in sidebarconfigs.html looks like this:

```
{% if page.sidebar == "home_sidebar" %}
{% assign sidebar = site.data.sidebars.home_sidebar.entries %}

{% elsif page.sidebar == "product1_sidebar" %}
{% assign sidebar = site.data.sidebars.product1_sidebar.entrie s %}

{% elsif page.sidebar == "product2_sidebar" %}
{% assign sidebar = site.data.sidebars.product2_sidebar.entrie s %}

{% elsif page.sidebar == "mydoc_sidebar" %}
{% assign sidebar = site.data.sidebars.mydoc_sidebar.entries %}

{% elsif page.sidebar == "tags_sidebar" %}
{% assign sidebar = site.data.sidebars.tags_sidebar.entries %}

{% else %}
{% assign sidebar = site.data.sidebars.home_sidebar.entries %}
{% else %}
{% assign sidebar = site.data.sidebars.home_sidebar.entries %}
{% endif %}
```

In each page's frontmatter, you must specify the sidebar you want that page to use. Here's an example of the page frontmatter showing the sidebar property:

```
title: Alerts
tags: [formatting]
keywords: notes, tips, cautions, warnings, admonitions
last_updated: March 20, 2016
summary: "You can insert notes, tips, warnings, and important a
lerts in your content. These notes are stored as shortcodes mad
e available through the linksrefs.hmtl include."
sidebar: mydoc_sidebar
permalink: /mydoc_alerts/
---
```

The sidebar: mydoc\_sidebar refers to the \_data/sidebars/mydoc\_sidebar.yml file.

If no sidebar assignment is found in the page frontmatter, the default sidebar (specified by the else statement) will be shown: site.data.sidebars.home\_sidebar.entries.

Note that your sidebar can only have 2 levels. Given that each product has its own sidebar, this depth should be sufficient (it's really like 3 levels). Deeper nesting goes against usability recommendations.

For more detail on the sidebar, see Sidebar navigation (page 55).

# Sidebar syntax

The sidebar data file uses a specific YAML syntax that you must follow. Follow the sample pattern shown. For example:

```
entries:
- title: sidebar
 product: Jekyll Doc Theme
 version: 5.0
 folders:
 - title: Overview
   output: web, pdf
   folderitems:
    - title: Some page
      url: /some-doc-page/
      output: web, pdf
    - title: Another page
      url: /another-doc-page/
      output: web, pdf
  - title: Configuration
   output: web
   folderitems:
    - title: How to configure the system
      url: /configure-system/
      output: web, pdf
      subfolders:
      - title: Config process
        output: web, pdf
        subfolderitems:
        - title: Creating the config file
          url: /config-file-how-to/
          output: web, pdf
```

Each folder or subfolder must contain a title and output property. Each folderitem or subfolderitem must contain a title, url, and output property.

The two outputs available are web and pd f. (Even if you aren't publishing PDF, you still need to specify output: web).

The YAML syntax depends on exact spacing, so make sure you follow the pattern shown in the sample sidebars. See my YAML tutorial (page 0) for more details about how YAML works.

To accommodate the title page and table of contents in PDF outputs, each product sidebar must list these pages before any other:

```
- title:
  output: pdf
  type: frontmatter
  folderitems:
    - title:
      url: /titlepage/
      output: pdf
      type: frontmatter
- title:
      url: /tocpage/
      output: pdf
      type: frontmatter
```

Leave the output as output: pdf for these frontmatter pages so that they don't appear in the web output.

For more detail on the sidebar, see Sidebar navigation (page 55) and YAML tutorial in the context of Jekyll (page 58).

# Page frontmatter

When you write pages, include this same frontmatter in each page:

```
title: "Some title"
tags: [sample1, sample2]
keywords: keyword1, keyword2, keyword3
last_updated: Month day, year
summary: "optional summary here"
sidebar: sidebar name
permalink: /yoururl/
```

(If you're using Webstorm (page 42), you can set up a template to auto-populate this code when you create a new file.)

For titles, surrounding the title in quotes is optional, but if you have a colon in the title, you must surround the title with quotation marks.

Keywords get populated into the metadata of the page for SEO.

Tags must be defined in your \_data/tags.yml list. You also need a corresponding tag file inside the tags folder that follows the same pattern as the other tag files shown in the tags folder. (Jekyll wont auto-create these tag files.) ""

If you don't want the mini-TOC to show on a page (such as for the homepage or landing pages), add toc: false in the frontmatter.

For more detail, see Pages (page 34).

#### Where to store your documentation topics

Store your files for each product inside subfolders following the pattern shown in the theme. For example, product1, product2, etc. You can store your topics inside sub-subfolders or sub-sub-folders to your heart's content. When Jekyll builds your site, it will pull the topics into the root directory and use the permalink for the URL.

Note that product1, product2, and mydoc are all just sample content to demonstrate how to add multiple products into the theme. You can freely delete that content.

For more information, see Pages (page 34) and Posts (page 40).

#### Configure the top navigation

The top navigation bar's menu items are set through the \_data/topnav.yml file. Use the top navigation bar to provide links for navigating from one product to another, or to navigate to external resources.

For external URLs, use external\_url in the item property, as shown in the example topnav.yml file. For internal links, use url as usual.

Note that the topnav has two sections: topnav and topnav\_dropdowns. The topnav section contains single links, while the topnav\_dropdowns section contains dropdown menus. The two sections are independent of each other.

#### **Generating PDF**

If you want to generate PDF, you'll need a license for Prince XML (http://www.princexml.com/). You will also need to install Prince (http://www.princexml.com/doc/installing/). You can generate PDFs by product (but not for every product on the site combined together into one massive PDF). Prince will work even without a license, but it will imprint a small Prince image on the first page.

Open up the css/printstyles.css file and customize the email address (youremail@domain.com) that is listed there. This email address appears in the bottom left footer of the PDF output. You'll also need to create a PDF configuration file following the examples shown in the pdfconfigs folder, and also customize some build scripts following the same pattern shown in the root: pdf-product1.sh

See the section on Generating PDFs (page 119) for more details about setting the theme up for this output.

#### **Blogs / News**

For blog posts, create your markdown files in the \_posts folder following the sample formats. Post file names always begin with the date (YYYY-MM-DD-title).

The news/news.html file displays the posts, and the news\_archive.html file shows a yearly history of posts. In documentation, you might use the news to highlight product features outside of your documentation, or to provide release notes and other updates.

See Posts (page 40) for more information.

#### Markdown

This theme uses Kramdown markdown. Kramdown is similar to Github-flavored Markdown, except that when you have text that intercepts list items, the spacing of the intercepting text must align with the spacing of the first character after the space of a numbered list item. Basically, with your list item numbering, use two spaces after the dot in the number, like this:

First item
 Second item
 Third item

When you want to insert paragraphs, notes, code snippets, or other matter in between the list items, use four spaces to indent. The four spaces will line up with the first letter of the list item (the **F**irst or **S**econd or **T**hird).

```
    First item
        alert("hello");
        Second item
        Some pig!
    Third item
```

See the topics under "Formatting" in the sidebar for more information.

# Managing links

If you want to use a simple system for managing links, see the "Managed Links" section in Links (page 96).

#### Other instructions

For other details in working with the theme, see the various sections in the sidebar.

#### Release notes 5.0

**Summary:** Version 5.0 of the Documentation theme for Jekyll changes some fundamental ways the theme works to provide product-specific sidebars, intended to accommodate a site where multiple products are grouped together on the same site rather than generated out as separate outputs.

# Unique sidebars for each product

In previous versions of the theme, I built the theme to generate different outputs for different scenarios based on various filtering attributes that might include product, version, platform, and audience variants.

However, this model results in siloed outputs and lots of separate file directories to manage. Instead of having 30 separate sites for your content (or however many variants you might have been producing), in this version of the theme I've moved towards a strategy of having one site with multiple products.

For each product, you can associate a unique sidebar with each of the product's pages. This allows you to have all your documentation on one site, but with separate navigation that is tailored to a view of that product.

You can still output to both web and PDF. And if you really need multiple site outputs, you can still do so by using multiple configuration files that trigger different builds. But my conclusion after using the multiple site output model for some years is that it's a bad practice for tech comm.

#### **Permalinks**

With this theme, since you'll be publishing to one site, I've implement permalinks instead of relative links. Using permalinks means the way you store pages is much more flexible. You can store topics in folders and subfolders, etc., to any degree. But note that with permalinks you can't view the content offline (outside of Jekyll's preview server) nor on a separate site other than the one specified in the configuration file. Permalinks are how Jekyll was designed to work, and the sites just work better that way.

#### Kramdown and Rouge

I also switched from redcarpet and Pygments to Kramdown and Rouge to align with the current direction of Jekyll 3.0. Kramdown is a Markdown filter (it's slightly different from Github-flavored Markdown). Rouge is a syntax highlighter. Pygments had some dependencies on Python, which made it more cumbersome for Windows users.

#### **Blog feature**

I included a blog feature with this version of the theme. You can write posts and view them through the News link. There's also an archive for blog posts that sorts posts by year.

Additionally, the tagging system works across both the blog and pages, so your tags allow users to move laterally across the site based on topics they're interested in. When you view a tag archive, the sidebar shows a list of tags.

#### **Updated documentation**

I updated the documentation for the theme. The switch from the multi-site outputs to the single-site with multiple sidebars required updating a lot of different parts of the documentation and code.

#### **Fixed errors**

Previously I had some errors with the HTML that showed up in w3c HTML validator analyses. This caused some small problems in certain browsers or systems less tolerant of the errors. I fixed all of the errors.

# Accessing the old theme

If you want to access the old theme, you can still find it here (https://github.com/tomjohnson1492/jekylldoctheme-separate-outputs).

#### Introduction

#### Overview

This site provides documentation, training, and other notes for the Jekyll Documentation theme. There's a lot of information about how to do a variety of things here, and it's not all unique to this theme. But by and large, understanding how to do things in Jekyll depends on how your theme is coded. As a result, these additional details are provided.

The instructions here are geared towards technical writers working on documentation. You may have a team of one or more technical writers working on documentation for multiple projects. You can use this same theme to author all of your documentation for each of your products. The theme is built to accommodate documentation for multiple products on the same site.

### Survey of features

Some of the more prominent features of this theme include the following:

- Bootstrap framework
- Navgoco multi-level sidebar (http://www.komposta.net/article/navgoco) for table of contents
- Ability to specify different sidebars for different products
- Top navigation bar with drop-down menus
- Notes, tips, and warning information notes
- · Tags for alternative navigation
- Advanced landing page layouts from the Modern Business theme (http://startbootstrap.com/template-overviews/modern-business/).

# Getting started

To get started, see Get started (page 0).

# Supported features

**Summary:** If you're not sure whether Jekyll and this theme will support your requirements, this list provides a semi-comprehensive overview of available features.

Before you get into exploring Jekyll as a potential platform for help content, you may be wondering if it supports some basic features needed to fulfill your tech doc requirements. The following table shows what is supported in Jekyll and this theme.

# Supported feautres

| Features          | Supported | Notes                                                                                                    |
|-------------------|-----------|----------------------------------------------------------------------------------------------------|
| Content re-use    | Yes       | Supports re-use through Liquid. You can re-use variables, snippets of code, entire pages, and more. In DITA speak, this includes conref and keyref.                                                                                                    |
| Markdown          | Yes       | You can author content using Markdown syntax. This is a wiki-like syntax for HTML that you can probably pick up in 10 minutes. Where Markdown falls short, you can use HTML. Where HTML falls short, you use Liquid, which is a scripting that allows you to incorporate more advanced logic. |
| Responsive design | Yes       | Uses Bootstrap framework for responsive design.                                                                                                    |
| Translation       | Yes       | I haven't done a translation project yet (just a pilot test). Here's the basic approach: Export the HTML pages and send them to a translation agency. Then create a new project for that language and insert the translated pages. Everything will be translated.                             |

| Features                 | Supported | Notes                                                                                                    |
|--------------------------|-----------|----------------------------------------------------------------------------------------------------|
| Collaboration            | Yes       | You collaborate with Jekyll projects the same way that developers collaborate with software projects. (You don't need a CMS.) Because you're working with text file formats, you can use any version control software (Git, Mercurial, Perforce, Bitbucket, etc.) as a CMS for your files.                                                                                                    |
| Scalability              | Yes       | Your site can scale to any size. It's up to you to determine how you will design the information architecture for your thousands of pages. You can choose what you display at first, second, third, fourth, and more levels, etc. Note that when your project has thousands of pages, the build time will be longer (maybe 1 minute per thousand pages?). It really depends on how many for loops you have iterating through the pages. |
| Lightweight architecture | Yes       | You don't need a LAMP stack (Linux, Apache, MySQL, PHP) architecture to get your site running. All of the building is done on your own machine, and you then push the static HTML files onto a server.                                                                                                    |
| Skinnability             | Yes       | You can skin your Jekyll site to look identical to pretty much any other site online. If you have a UX team, they can really skin and design the site using all the tools familiar to the modern designer – JavaScript, HTML5, CSS, jQuery, and more. Jekyll is built on the modern web development stack rather than the XML stack (XSLT, XPath, XQuery).                                                                              |
| Support                  | Yes       | The community for your Jekyll site isn't so much other tech writers (as is the case with DITA) but rather the wider web development community. Jekyll Talk (http://talk.jekyllrb.com) is a great resource. So is Stack Overflow.                                                                                                    |

| Features              | Supported | Notes                                                                                                    |
|-----------------------|-----------|----------------------------------------------------------------------------------------------------|
| Blogging features     | Yes       | There is a simple blogging feature. This appears as "news" and is intended to promote news that applies across products.                                                                                                    |
| Versioning            | Yes       | Jekyll doesn't version your files. You upload your files to a version control system such as Github. Your files are versioned there.                                                                                                    |
| PC platform           | Yes       | Jekyll runs on Windows. Although the experience working on the command line is better on a Mac, Windows also works, especially now that Jekyll 3.0 dropped dependencies on Python, which wasn't available by default on Windows.                                                                                                    |
| jQuery plugins        | Yes       | You can use any jQuery plugins you and other JavaScript, CMS, or templating tools. However, note that if you use Ruby plugins, you can't directly host the source files on Github Pages because Github Pages doesn't allow Ruby plugins. Instead, you can just push your output to any web server. If you're not planning to use Github Pages, there are no restrictions on any plugins of any sort. Jekyll makes it super easy to integrate every kind of plugin imaginable. This theme doesn't actually use any plugins, so you can publish on Github if you want. |
| Bootstrap integration | Yes       | This theme is built on Bootstrap (http://getbootstrap.com/). If you don't know what Bootstrap is, basically this means there are hundreds of pre-built components, styles, and other elements that you can simply drop into your site. For example, the responsive quality of the site comes about from the Bootstrap code base.                                                                                                    |

| Features           | Supported | Notes                                                                                                    |
|--------------------|-----------|----------------------------------------------------------------------------------------------------|
| Fast-loading pages | Yes       | This is one of the Jekyll's strengths. Because the files are static, they loading extremely fast, approximately 0.5 seconds per page. You can't beat this for performance. (A typically database-driven site like WordPress averages about 2.5 + seconds loading time per page.) Because the pages are all static, it means they are also extremely secure. You won't get hacked like you might with a WordPress site. |
| Themes             | Yes       | You can have different themes for different outputs. If you know CSS, theming both the web and print outputs is pretty easy.                                                                                                    |
| Open source        | Yes       | This theme is entirely open source. Every piece of code is open, viewable, and editable. Note that this openness comes at a price — it's easy to make changes that break the theme or otherwise cause errors.                                                                                                    |

# Features not available

The following features are not available.

| Features      | Supported | Notes                                                                                                    |
|---------------|-----------|----------------------------------------------------------------------------------------------------|
| CMS interface | No        | Unlike with WordPress, you don't log into an interface and navigate to your files. You work with text files and preview the site dynamically in your browser. Don't worry – this is part of the simplicy that makes Jekyll awesome. I recommend using WebStorm as your text editor. |

| Features                     | Supported | Notes                                                                                                    |
|------------------------------|-----------|----------------------------------------------------------------------------------------------------|
| WYSIWYG interface            | No        | I use WebStorm to author content, because I like working in text file formats. But you can use any Markdown editor you want (e.g., Lightpaper for Mac, Marked) to author your content.                        |
| Different outputs            | No        | This theme provides a single website output that contains documentation for multiple products. Unlike previous iterations of the theme, it's not intended to support different outputs from the same content. |
| Robust search                | No        | The search feature is a simplistic JSON search. For more robust search, you should integrate Swiftype or Algolia. However, those services aren't currently integrated into the theme.                         |
| Standardized templates       | No        | You can create pages with any structure you want. The theme does not enforce topic types such as a task or concept as the DITA specification does.                                                            |
| Integration with<br>Swagger  | No        | You can link to a SwaggerUI output, but there is no built-in integration of SwaggerUI into this documentation theme.                                                                                          |
| Templates for end-<br>points | No        | Although static site generators work well with API documentation, there aren't any built-in templates specific to endpoints in this theme. You could construct your own, though.                              |
| eBook output                 | No        | There isn't an eBook output for the content.                                                                                                    |

#### About the theme author

**Summary:** I have used this theme for projects that I've worked on as a professional technical writer.

My name is Tom Johnson, and I'm a technical writer, blogger, and podcaster based in San Jose, California. My blog is here: http://idratherbewriting.com (http://idratherbewriting.com). I write several posts there a week. See my blog's about page (http://idratherbewriting.com/aboutme/) for more details about me.

I have used this theme and variations of it for various documentation projects. This theme has undergone several major iterations, and now it's fairly stable and full of all the features that I need. You are welcome to use it for your documentation projects for free.

I think this theme does pretty much everything that you can do with something like OxygenXML, but without the constraints of structured authoring. Everything is completely open and changeable, so if you start tinkering around with the theme's files, you can break things. But it's completely empowering as well!

With a completely open architecture and code base, you can modify the code to make it do exactly what you want, without having to jump through all kinds of confusing or proprietary code.

If there's a feature you need but it isn't available here, let me know and I might add it. Alternatively, if you fork the theme, I would love to see your modifications and enhancements.

# **Support**

**Summary:** Contact me for any support issues.

Let me know about any bugs or other issues that you find. Just email me at tomjohnson1492@gmail.com. You can also create issues directly within the Github repository here (https://github.com/tomjohnson1492/jekyll-doc/issues).

# About Ruby, Gems, Bundler, and other prerequisites

**Summary:** Ruby is a programming language you must have on your computer in order to build Jekyll locally. Ruby has various gems (or plugins) that provide various functionality. Each Jekyll project usually requires certain gems.

#### **About Ruby**

Jekyll runs on Ruby, a programming language. You have to have Ruby on your computer in order to run Ruby-based programs like Jekyll. Ruby is installed on the Mac by default, but you must add it to Windows.

# **About Ruby Gems**

Ruby has a number of plugins referred to as "gems." Just because you have Ruby doesn't mean you have all the necessary Ruby gems that your program needs to run. Gems provide additional functionality for Ruby programs. There are thousands of Rubygems (https://rubygems.org/) available for you to use.

Some gems depend on other gems for functionality. For example, the Jekyll gem might depend on 20 other gems that must also be installed.

Each gem has a version associated with it, and not all gem versions are compatible with each other.

#### Rubygem package managers

Bundler (http://bundler.io/) is a gem package manager for Ruby, which means it goes out and gets all the gems you need for your Ruby programs. If you tell Bundler you need the jekyll gem (https://rubygems.org/gems/jekyll), it will retrieve all the dependencies on the jekyll gem as well – automatically.

Not only does Bundler retrieve the right gem dependencies, but it's smart enough to retrieve the right versions of each gem. For example, if you get the github-pages (https://rubygems.org/gems/github-pages) gem, it will retrieve all of these other gems:

```
github-pages-health-check = 1.1.0
jekyll = 3.0.3
jekyll-coffeescript = 1.0.1
jekyll-feed = 0.4.0
jekyll-gist = 1.4.0
jekyll-github-metadata = 1.9.0
jekyll-mentions = 1.1.2
jekyll-paginate = 1.1.0
jekyll-redirect-from = 0.10.0
jekyll-sass-converter = 1.3.0
jekyll-seo-tag = 1.3.2
jekyll-sitemap = 0.10.0
jekyll-textile-converter = 0.1.0
jemoji = 0.6.2
kramdown = 1.10.0
liquid = 3.0.6
mercenary ~> 0.3
rdiscount = 2.1.8
redcarpet = 3.3.3
RedCloth = 4.2.9
rouge = 1.10.1
terminal-table ~> 1.
```

See how Bundler retrieved version 3.0.3 of the jekyll gem, even though (as of this writing) the latest version of the jekyll gem is 3.1.2? That's because github-pages is only compatible up to jekyll 3.0.3. Bundler handles all of this dependency and version compatibility for you.

Trying to keep track of which gems and versions are appropriate for your project can be a nightmare. This is the problem Bundler solves. As explained on Bundler.io (http://bundler.io/):

Bundler provides a consistent environment for Ruby projects by tracking and installing the exact gems and versions that are needed.

Bundler is an exit from dependency hell, and ensures that the gems you need are present in development, staging, and production. Starting work on a project is as simple as bundle install.

#### Gemfiles

Bundler looks in a project's "Gemfile" (no file extension) to see which gems are required by the project. The Gemfile lists the source and then any gems, like this:

```
source "https://rubygems.org"

gem 'github-pages'
gem 'jekyll'
```

The source indicates the site where Bundler will retrieve the gems: https://rubygems.org (https://rubygems.org).

The gems it retrieves are listed separately on each line.

Here no versions are specified. Sometimes gemfiles will specify the versions like this:

```
gem 'kramdown', '1.0'
```

This means Bundler should get version 1.0 of the kramdown gem.

To specify a subset of versions, the Gemfile looks like this:

```
gem 'jekyll', '~> 2.3'
```

The ~> sign means greater than or equal to the *last digit before the last period in the number*.

Here it will get any gem equal to 2.3 but less than 3.0.

If it adds another digit, the scope is affected:

```
gem `jekyll`, `~>2.3.1'
```

This means to get any gem equal to 2.3.1 but less than 2.4.

If it looks like this:

This will get any Jekyll gem between versions 3.0 and up to 3.0.3.

See this Stack Overflow post

(http://stackoverflow.com/questions/5170547/what-does-tilde-greater-than-mean-in-ruby-gem-dependencies)

for more details.

#### Gemfile.lock

After Bundler retrieves and installs the gems, it makes a detailed list of all the gems and versions it has installed for your project. The snapshot of all gems + versions installed is stored in your Gemfile.lock file, which might look like this:

```
GEM
  remote: https://rubygems.org/
 specs:
   RedCloth (4.2.9)
   activesupport (4.2.5.1)
      i18n (~> 0.7)
      json (\sim 1.7, >= 1.7.7)
      minitest (~> 5.1)
      thread_safe (\sim> 0.3, >= 0.3.4)
      tzinfo (~> 1.1)
   addressable (2.3.8)
    coffee-script (2.4.1)
      coffee-script-source
      execis
   coffee-script-source (1.10.0)
   colorator (0.1)
   ethon (0.8.1)
      ffi (>= 1.3.0)
   execis (2.6.0)
   faraday (0.9.2)
      multipart-post (>= 1.2, < 3)
   ffi (1.9.10)
   gemoji (2.1.0)
   github-pages (52)
      RedCloth (= 4.2.9)
      github-pages-health-check (= 1.0.1)
      jekyll (= 3.0.3)
      jekyll-coffeescript (= 1.0.1)
      jekyll-feed (= 0.4.0)
      jekyll-gist (= 1.4.0)
      jekyll-mentions (= 1.0.1)
      jekyll-paginate (= 1.1.0)
      jekyll-redirect-from (= 0.9.1)
      jekyll-sass-converter (= 1.3.0)
      jekyll-seo-tag (= 1.3.1)
      jekyll-sitemap (= 0.10.0)
      jekyll-textile-converter (= 0.1.0)
      jemoji (= 0.5.1)
      kramdown (= 1.9.0)
      liquid (= 3.0.6)
      mercenary (~> 0.3)
      rdiscount (= 2.1.8)
      redcarpet (= 3.3.3)
      rouge (= 1.10.1)
      terminal-table (~> 1.4)
   github-pages-health-check (1.0.1)
      addressable (~> 2.3)
```

```
net-dns (~> 0.8)
  octokit (~> 4.0)
  public_suffix (~> 1.4)
  typhoeus (~> 0.7)
html-pipeline (2.3.0)
  active support (>= 2, < 5)
  nokogiri (>= 1.4)
i18n (0.7.0)
jekyll (3.0.3)
  colorator (~> 0.1)
  jekyll-sass-converter (~> 1.0)
  jekyll-watch (~> 1.1)
  kramdown (~> 1.3)
  liquid (~> 3.0)
  mercenary (\sim 0.3.3)
  rouge (~> 1.7)
  safe_yaml (\sim 1.0)
jekyll-coffeescript (1.0.1)
  coffee-script (~> 2.2)
jekyll-feed (0.4.0)
jekyll-gist (1.4.0)
  octokit (~> 4.2)
jekyll-mentions (1.0.1)
  html-pipeline (~> 2.3)
  jekyll (~> 3.0)
jekyll-paginate (1.1.0)
jekyll-redirect-from (0.9.1)
  jekyll (>= 2.0)
jekyll-sass-converter (1.3.0)
  sass (~> 3.2)
jekyll-seo-tag (1.3.1)
  jekyll (~> 3.0)
jekyll-sitemap (0.10.0)
jekyll-textile-converter (0.1.0)
  RedCloth (~> 4.0)
jekyll-watch (1.3.1)
  listen (~> 3.0)
jemoji (0.5.1)
  gemoji (~> 2.0)
  html-pipeline (~> 2.2)
  jekyll (>= 2.0)
json (1.8.3)
kramdown (1.9.0)
liquid (3.0.6)
listen (3.0.6)
  rb-fsevent (>= 0.9.3)
  rb-inotify (>= 0.9.7)
```

```
mercenary (0.3.5)
    mini_portile2 (2.0.0)
    minitest (5.8.4)
    multipart-post (2.0.0)
    net-dns (0.8.0)
    nokogiri (1.6.7.2)
      mini_portile2 (~> 2.0.0.rc2)
    octokit (4.2.0)
      sawyer (\sim> 0.6.0, >= 0.5.3)
    public_suffix (1.5.3)
    rb-fsevent (0.9.7)
    rb-inotify (0.9.7)
      ffi (>= 0.5.0)
    rdiscount (2.1.8)
    redcarpet (3.3.3)
    rouge (1.10.1)
    safe_yaml (1.0.4)
    sass (3.4.21)
    sawyer (0.6.0)
      addressable (~> 2.3.5)
      faraday (\sim> 0.8, < 0.10)
    terminal-table (1.5.2)
    thread_safe (0.3.5)
    typhoeus (0.8.0)
      ethon (>= 0.8.0)
    tzinfo (1.2.2)
      thread_safe (~> 0.1)
PLATFORMS
  ruby
DEPENDENCIES
  github-pages
  jekyll
BUNDLED WITH
   1.11.2
```

You can always delete the Gemlock file and run Bundle install again to get the latest versions. You can also run bundle update, which will ignore the Gemlock file to get the latest versions of each gem.

To learn more about Bundler, see Bundler's Purpose and Rationale (http://bundler.io/rationale.html).

# Install Jekyll on Mac

**Summary:** Installation of Jekyll on Mac is usually less problematic than on Windows. However, you may run into permissions issues with Ruby that you must overcome. You should also use Bundler to be sure that you have all the required gems and other utilities on your computer to make the project run.

### Ruby and RubyGems

Ruby and RubyGems (https://rubygems.org/pages/download) are usually installed by default on Macs. Open your Terminal and type which ruby and which gem to confirm that you have Ruby and Rubygems. You should get a response indicating the location of Ruby and Rubygems.

If you get responses that look like this:

/usr/local/bin/ruby

and

/usr/local/bin/gem

Great! Skip down to the Bundler (page 29) section.

However, if your location is something like

/Users/MacBookPro/.rvm/rubies/ruby-2.2.1/bin/gem, which points to your system location of Rubygems, you will likely run into permissions errors when trying to get a gem. A sample permissions error (triggered when you try to install the jekyll gem such as gem install jekyll) might look like this for Rubygems:

>ERROR: While executing gem ... (Gem::FilePermissionError)
You don't have write permissions for the /Library/Ruby/Gems/
2.0.0 directory.

Instead of changing the write permissions on your operating system's version of Ruby and Rubygems (which could pose security issues), you can install another instance of Ruby (one that is writable) to get around this.

#### **Install Homebrew**

Homebrew is a package manager for the Mac, and you can use it to install an alternative instance of Ruby code. To install Homebrew, run this command:

/usr/bin/ruby -e "\$(curl -fsSL https://raw.githubusercontent.co
m/Homebrew/install/master/install)"

If you already had Homebrew installed on your computer, be sure to update it:

brew update

### Install Ruby through Homebrew

Now use Homebrew to install Ruby:

brew install ruby

Log out of terminal, and then then log back in.

When you type which ruby and which gem, you should get responses like this:

/usr/local/bin/ruby

And this:

/usr/local/bin/gem

Now Ruby and Rubygems are installed under your username, so these directories are writeable.

Note that if you don't see these paths, try restarting your computer or try installing rbenv, which is a Ruby version management tool. If you still have issues getting a writeable version of Ruby, you need to resolve them before installing Bundler.

#### **Install Bundler**

At this point you should have a writeable version of Ruby on your machine. Now you need to get all the gems (or Ruby plugins) that you need for your Jekyll project. Bundler (http://bundler.io/) is a package manager for RubyGems.

You install Bundler by using the gem command with RubyGems:

```
gem install bundler
```

If you're prompted to switch to superuser mode ( sudo ) to get the correct permissions to install Bundler in that directory, avoid doing this. All other applications that need to use Bundler will likely not have the needed permissions to run.

#### Customize the Gemfile

Bundler goes out and retreives all the gems that are specified in your project's Gemfile. If you have a gem that depends on other gems to work, Bundler will go out and retrieve all of the dependencies as well. (To learn more about Bundler, see About Ruby, Gems, Bundler, etc. (page 20).

Open the Gemfile (in any text editor) in the Jekyll doc theme project:

```
open Gemfile
```

The theme's gemfile looks as follows:

```
# A sample Gemfile
source "https://rubygems.org"

# gem "rails"
gem 'github-pages'
gem 'jekyll'
```

If you're publishing on Github Pages, leave the github-pages gem there. But if not, remove github-pages because Github sometimes has dependencies that conflict with the latest versions of the Jekyll gem and Kramdown, which can be frustrating.

Use Bundler to install all the needed Ruby gems:

| bundle install                           |  |
|------------------------------------------|--|
| Now run Jekyll serve to build the theme: |  |

jekyll serve

# Install Jekyll on Windows

✓ **Tip:** For a better terminal emulator on Windows, download Console (https://sourceforge.net/projects/console/). This terminal allows you to create tabs and gives you more functionality.

#### **Install Ruby**

First you must install Ruby because Jekyll is a Ruby-based program and needs Ruby to run.

- 1. Go to RubyInstaller for Windows (http://rubyinstaller.org/downloads/).
- 2. Under **RubyInstallers**, download and install one of the Ruby installers (usually one of the first two options).
- 3. Double-click the downloaded file and proceed through the wizard to install it.

#### Install Ruby Development Kit

Some extensions Jekyll uses require you to natively build the code using the Ruby Development Kit.

- 1. Go to RubyInstaller for Windows (http://rubyinstaller.org/downloads/).
- 2. Under the **Development Kit** section near the bottom, download one of the **For use with Ruby 2.0 and above...** options (either the 32-bit or 64-bit version).
- Move your downloaded file onto your C drive in a folder called something like RubyDevKit.
- 4. Extract the compressed folder's contents into the folder.
- 5. Browse to the **RubyDevKit** location on your C drive using your Command Line Prompt.

To see the contents of your current directory, type dir. To move into a directory, type cd foldername, where "foldername" is the name of the folder you want to enter. To move up a directory, type cd ... one or

more times depending on how many levels you want to move up. To move into your user's directory, type /users. The / at the beginning of the path automatically starts you at the root.

- 6. Type ruby dk.rb init
- 7. Type ruby dk.rb install

If you get stuck, see the official instructions for installing Ruby Dev Kit (https://github.com/oneclick/rubyinstaller/wiki/Development-Kit).

#### **Install Bundler**

- 1. Using the command line, browse to the folder where you downloaded the Jekyll theme.
- 2. Delete the existing Gemfile and Gemfile.lock files:

```
del Gemfile
del Gemfile.lock
```

- 3. Install Bundler: gem install bundler
- 4. Initialize Bundler: bundle init

This will create a new Gemfile.

Open the Gemfile in a text editor.

Typically you can open files from the Command Prompt by just typing the filename, but because Gemfile doesn't have a file extension, no program will automatically open it. You may need to use your File Explorer and browse to the directory, and then open the Gemfile in a text editor such as Notepad.

6. Remove the existing contents. Then paste in the following:

```
source "https://rubygems.org"

gem 'wdm'
gem 'jekyll'
```

The wdm gem (https://rubygems.org/gems/wdm/versions/0.1.1) allows for the polling of the directory and rebuilding of the Jekyll site when you make changes. This gem is needed for Windows users, not Mac users.

- 7. Save and close the file.
- 8. Type bundle install.

Bundle retrieves all the needed gems and gem dependencies and downloads them to your computer. At this time, Bundle also takes a snapshot of all the gems used in your project and creates a Gemfile.lock file to store this information.

# Serve the Jekyll site

- 1. Browse to the jekyll theme directory.
- 2. Type jekyll serve
- 3. Go to the preview address in the browser. (Make sure you include the / at the end.)

Unfortunately, the Command Prompt doesn't allow you to easily copy and paste the URL, so you'll have to type it manually.

# **Troubleshooting**

Bundler retrieves the latest version of the jekyll gem that is compatible with the github-pages gem. Unfortunately, in my testing, I think that version of the jekyll gem has some issues with the kramdown gem. Later versions of the jekyll gem fix the kramdown compatibility issues. If you run into this issue, let me know (especially if you solved it).

# **Pages**

**Summary:** This theme primarily uses pages. You need to make sure your pages have the appropriate frontmatter. One frontmatter tag your users might find helpful is the summary tag. This functions similar in purpose to the shortdesc element in DITA.

#### Where to author content

Use a text editor such as Sublime Text, WebStorm, IntelliJ, or Atom to create pages.

My preference is IntelliJ/WebStorm, since it will treat all files in your theme as belonging to a project. This allows you to easily search for instances of keywords, do find-and-replace operations, or do other actions that apply across the whole project.

# Page names and excluding files from outputs

By default, everything in your project is included in the output. You can exclude all files that don't belong to that project by specifying the file name, the folder name, or by using wildcards in your configuration file:

#### exclude:

- · filename.md
- · subfolder\_name/
- mydoc\_\*

These wildcards will exclude every match after the \*.

#### **Frontmatter**

Make sure each page has frontmatter at the top like this:

\_\_\_

title: Alerts tags: [formatting]

keywords: notes, tips, cautions, warnings, admonitions

last\_updated: March 20, 2016

summary: "You can insert notes, tips, warnings, and important a lerts in your content. These notes are stored as shortcodes mad e available through the linksrefs.hmtl include."

sidebar: mydoc\_sidebar

permalink: /mydoc\_alerts/

\_ \_ -

Frontmatter is always formatted with three hyphens at the top a nd bottom. Your frontmatter must have a `title` value. All the other values are optional. If you omit them, the theme won't break.

Note that you cannot use variables in frontmatter.

The following table describes each of the frontmatter that you can use with this theme:

| Frontmatter | Required? | Description |

| \*\*title\*\* | Required | The title for the page |

- I \*\*tags\*\* | Optional | Tags for the page. Make all tags single words, with underscores if needed (rather than spaces). Separ ate them with commas. Enclose the whole list within brackets. A lso, note that tags must be added to \\_data/tags\_doc.yml to be allowed entrance into the page. This prevents tags from becomin g somewhat random and unstructured. You must create a tag page for each one of your tags following the pattern shown in the tags folder. (Tag pages aren't automatically created.)
- I \*\*keywords\*\* | Optional | Synonyms and other keywords for the page. This information gets stuffed into the page's metadata to increase SEO. The user won't see the keywords, but if you se arch for one of the keywords, it will be picked up by the search engine. |
- | \*\*last\_updated\*\* | Optional | The date the page was last upd ated. This information could helpful for readers trying to eval uate how current and authoritative information is. If include d, the last\_updated date appears in the footer of the page in r ather small font.
- | \*\*summary\*\* | Optional | A 1-2 word sentence summarizing the
  content on the page. This gets formatted into the summary secti
  on in the page layout. Adding summaries is a key way to make yo

ur content more scannable by users (check out [Jakob Nielsen's site](http://www.nngroup.com/articles/corporate-blogs-front-pag e-structure/) for a great example of page summaries.) The only drawback with summaries is that you can't use variables in the m. |

I \*\*permalink\*\*I Required I This theme uses permalinks to facil itate the linking. You specify the permalink want for the page e, and the \site output will put the page into the root direct ory when you publish. The page will appear inside a folder by the same name, with the actual page being index.html. Browsers will automatically show the index.html file inside of any folder, so permalinks avoid the .html extension with file names. Permalink names don't have to match your file names, but it might be easier to keep them in sync. If you don't use permalinks, Jekyll automatically uses the file name and folder path as the link.

| \*\*datatable\*\* | Optional | 'true'. If you add `datatable: tru
| e` in the frontmatter, scripts for the [jQuery Datatables plugi
| n](https://www.datatables.net/) get included on the page. You c
| an see the scripts that conditionally appear by looking in the
| layouts/default.html page. |

I toc | Optional | If you specify `toc: false` in the frontmatt er, the page won't have the table of contents that appears belo w the title. The toc refers to the list of jump links below th e page title, not the sidebar navigation. You probably want to hide the TOC on the homepage and product landing pages.

## Colons in page titles

If you want to use a colon in your page title, you must enclos e the title's value in quotation marks.

## Saving pages as drafts

If you add `published: false` in the frontmatter, your page wo n't be published. You can also move draft pages into the \\_drafts folder to exclude them from the build. With posts, you can a lso keep them as drafts by omitting the date in the title.

<div class="alert alert-success" role="alert"><i class="fa fa-c
heck-square-o"></i> <b>Tip: </b> You can create file templates
in WebStorm that have all your common frontmatter, such as all
possible tags, prepopulated. See <a href="/mydoc-pdf/mydoc\_webs
torm\_text\_editor">WebStorm Text Editor</a> for details. </div>

## Markdown or HTML format

Pages can be either Markdown or HTML format (specified through either an .md or .html file extension).

If you use Markdown, you can also include HTML formatting wher e needed. But not vice versa — if you use HTML (as your file extension), you can't insert Markdown content in the file.

Also, if you use HTML inside a Markdown file, you cannot use Markdown inside of HTML. But you can use HTML inside of Markdown.

For your Markdown files, note that a space or two indent will s et text off as code or blocks, so avoid spacing indents unless intentional.

If you have a lot of HTML, as long as the top and bottom tags of the HTML are flesh left in a Markdown file, all the tags inside those bookend HTML tags will render as HTML, regardless of their indentation.

#### ## Where to save pages

You can store your pages in any folder structures you want, with any level of folder nesting. The site output will pull all of those pages out of their folders and put them into the root directory. Check out the \site folder, which is where Jekyll is generated, to see the difference between your project's structure and the resulting site output.

#### ## Page names

I recommend prefixing your page names with the product, such a s "mydoc\_pages" instead of just "pages." This way if you have o ther products that also hae topics with generic names such as "pages," there won't be naming conflicts.

Additionally, consider adding the product name in parentheses a fter the title, such as "Pages (Mydoc)" so that users can clear ly navigate different topics for each product.

#### ## Kramdown Markdown

Kramdown is the Markdown flavor used in the theme. This mostly aligns with Github-flavored Markdown, but with some difference s in the indentation allowed within lists. Basically, Kramdown requires you to line up the indent between list items with the first starting character after the space in your list item numb ering. See this [blog post on Kramdown and Rouge](http://idrath

erbewriting.com/2016/02/21/bug-with-kramdown-and-rouge-with-git hub-pages/) for more details.

You can use standard Multimarkdown syntax for tables. You can a lso use fenced code blocks with lexers specifying the type of c ode. The configuration file shows the Markdown processor and ex tensiosn:

```yaml

highlighter: rouge markdown: kramdown

kramdown:
 input: GFM
 auto\_ids: true
 hard\_wrap: false

syntax\_highlighter: rouge

### **Automatic mini-TOCs**

By default, a TOC appears at the top of your pages and posts. If you don't want the TOC to appear for a specific page, such as for a landing page or other homepage, add toc: false in the frontmatter of the page.

The mini-TOC requires you to use the ## Markdown syntax for headings. If you use <h2> elements, you must add an ID attribute for the heading element in order for it to appear in the mini-TOC (for example,

<h2 id="mysampleid">Heading</h2>.

# Specify a particular page layout

The configuration file sets the default layout for pages as the "page" layout.

You can create other layouts inside the layouts folder. If you create a new layout, you can specify that your page use your new layout by adding

layout: mylayout.html in the page's frontmatter. Whatever layout you specify in the frontmatter of a page will override the layout default set in the configuration file.

### Comments

Disqus, a commenting system, is integrated into the theme. In the configuration file, specify the Disqus code for the universal code, and Disqus will appear. If you don't add a Disqus value, the Disqus form isn't included.

### Custom keyboard shortcuts

Some of the Jekyll syntax can be slow to create. Using a utility such as aText (https://www.trankynam.com/atext/) can make creating content a lot of faster.

For example, with my aText configuration, when I type jlink, aText replaces it with <a href="{{ "/page" | prepend: site.baseurl }}">page</a>.

You get aText from the App Store on a Mac for about \$5. However, the Mac Store version of aText won't work on Mac OSX El Capitan due to sandbox security restrictions, so you need to download the app outside of the App Store to make it work.

There are alternatives to aText, such as Typeitforme. But aText seems to work the best. You can read more about aText on Lifehacker (http://lifehacker.com/5843903/the-best-text-expansion-app-for-mac).

### **Posts**

**Summary:** You can use posts when you want to create blogs or news type of content.

### About posts

Posts are typically used for blogs or other news information because they contain a date and are sorted in reverse chronological order.

You create a post by adding a file in the \_posts folder that is named yyyy-mm-dddd-permalink.md, which might be 2016-02-25-my-latest-updates.md. You can use any number of subfolders here that you want.

Posts use the post.html layout in the \_layouts folder when you are viewing the post.

The news.html file in the root directory shows a reverse chronological listing of the 10 latest posts

### Allowed frontmatter

The frontmatter you can use with posts is as follows:

title: My sample post keywords: pages, authoring, exclusion, frontmatter summary: "This is some summary frontmatter for my sample post." sidebar: mydoc\_sidebar permalink: /mydoc\_pages/ tags: content\_types —

| Frontmatter | Required? | Description            |
|-------------|-----------|------------------------|
| title       | Required  | The title for the page |

| Frontmatter | Required? | Description                                                                                                    |
|-------------|-----------|----------------------------------------------------------------------------------------------------|
| tags        | Optional  | Tags for the page. Make all tags single words, with underscores if needed. Separate them with commas. Enclose the whole list within brackets. Also, note that tags must be added to _data/ tags_doc.yml to be allowed entrance into the page. This prevents tags from becoming somewhat random and unstructured. You must create a tag page for each one of your tags following the sample pattern in the tabs folder. (Tag pages aren't automatically created.)                                                        |
| keywords    | Optional  | Synonyms and other keywords for the page. This information gets stuffed into the page's metadata to increase SEO. The user won't see the keywords, but if you search for one of the keywords, it will be picked up by the search engine.                                                                                                    |
| summary     | Optional  | A 1-2 word sentence summarizing the content on the page. This gets formatted into the summary section in the page layout. Adding summaries is a key way to make your content more scannable by users (check out Jakob Nielsen's site (http://www.nngroup.com/articles/corporate-blogs-front-page-structure/) for a great example of page summaries.) The only drawback with summaries is that you can't use variables in them.                                                                                          |
| permalink   | Required  | This theme uses permalinks to facilitate the linking. You specify the permalink want for the page, and the _site output will put the page into the root directory when you publish. The page will appear inside a folder by the same name, with the actual page being index.html. Browsers will automatically show the index.html file inside of any folder, so permalinks avoid the .html extension with file names. Permalink names don't have to match your file names, but it might be easier to keep them in sync. |

### WebStorm Text Editor

**Summary:** You can use a variety of text editors when working with a Jekyll project. WebStorm from IntelliJ offers a lot of project-specific features, such as find and replace, that make it ideal for working with tech comm projects.

### About text editors and WebStorm

There are a variety of text editors available, but I like WebStorm the best because it groups files into projects, which makes it easy to find all instances of a text string, to do find and replace operations across the project, and more.

If you decide to use WebStorm, here are a few tips on configuring the editor.

### Remove unnecessary plugins

By default, WebStorm comes packaged with a lot more functionality than you probably need. You can lighten the editor by removing some of the plugins. Go to **WebStorm > Preferences > Plugins** and clear the check boxes of plugins you don't need.

### Set default tab indent to 3 spaces instead of 4

You can set the way the tab works, and whether it uses spaces or a tab character. For details, see Code Style. JavaScript

(https://www.jetbrains.com/help/webstorm/2016.1/code-style-javascript.html?origin=old\_help#d658997e132) in WebStorm's help.

| On a Mac, go to **WebStorm | Preferences | Editor | Code<br>Style | Other File Types. Don't select the "Use tab character" check box. Set **3 for the Tab size and Indent check boxes. |
|----------------------------|-------------|--------|---------------|----------------------------------------------------------------------------------------------------|
|----------------------------|-------------|--------|---------------|----------------------------------------------------------------------------------------------------|

| On Windows, go to | Settings | Editor | Code  | Other File Types** to ac- |
|-------------------|----------|--------|-------|---------------------------|
| **File            |          |        | Style | cess the same menu.       |

### Add the Markdown Support plugin

Since you'll be writing in Markdown, having color coding and other support for Markdown is important. Install the Markdown Support plugin by going to **WebStorm > Preferences > Plugins** and clicking **Install JetBrains Plugin**. Search for **Markdown Support**. (I would avoid the Multimarkdown plugin — it seemed to make all my dashes in frontmatter tags extend half way across the page.)

# **Enable Soft Wraps (word wrapping)**

Most likely you'll want to enable soft wraps, which wraps lines rather than extending them out forever and requiring you to scroll horizontally to see the text. To enable softwrapping, go to **WebStorm > Preferences > Editor > General** and see the Soft Wraps section. Select the **Use soft wraps in editor** check box.

# **Exclude a directory**

When you're searching for content, you don't want to edit any file that appears in the \_site directory. You can exclude a directory from Webstorm by right-clicking the directory and choosing **Mark Directory As** and then selecting **Excluded**.

# Set tabs to 3 spaces

You can set the default number of spaces a tab sets, including whether Webstorm uses a tab character or spaces. You want spaces, and you want to set this to default number of spaces to 3 spaces instead of 4. Note that this is due to the way Kramdown handles the continuation of lists.

When you intercept a list with a paragraph or code sample, the indentation of the intercepting paragraph or list must align with the beginning of the first character after the space in the list item numbering. This is typically 3 spaces, not 4. Note that this style differs from the Github-flavored Markdown style. (Welcome to the world of subtle and infuriating discrepancies between Markdown flavors.)

To set the indentation, see the "Tabs and Indents" topic in this Code Style. Javascript

(https://www.jetbrains.com/help/webstorm/2016.1/code-style-javascript.html?origin=old\_help#d658997e132) topic in Webstorm's help.

### **Shortcuts**

It can help to learn a few key shortcuts:

| Command                        | Shortcuts                                                                                                  |
|--------------------------------|----------------------------------------------------------------------------------------------------|
| Shift + Shift                  | Allows you to find a file by searching for its name.                                                       |
| Shift + Command + F            | Find in whole project. (WebStorm uses the term "Find in path".)                                            |
| Shift + Command + R            | Replace in whole project. (Again, WebStorm calls it "Replace in path.")                                    |
| Command + F                    | Find on page                                                                                               |
| Shift + R                      | Replace on page                                                                                            |
| Right-click > Add to Favorites | Allows you to add files to a Favorites section, which expands below the list of files in the project pane. |
| Shift + tab                    | Applies outdenting (opposite of tabbing)                                                                   |
| Shift + Function + F6          | Rename a file                                                                                              |
| Command + Delete               | Delete a file                                                                                              |
| Command + 2                    | Show Favorites pane                                                                                        |
| Shift + Option + F             | Add to Favorites                                                                                           |

☑ Tip: If these shortcut keys aren't working for you, make sure you have the
"Max OS X 10.5+" keymap selected. Go to WebStorm > Preferences >
Keymap and select it there.

### Finding files

When I want to find a file, I browse to the file in the preview site and copy the page name in the URL. Then in Webstorm I press **Shift** twice and paste in the file name. The search feature automatically highlights the file I want, and I press **Enter**.

# Identifying changed files

When you have the Git and Github integration, changed files appear in blue. This lets you know what needs to be committed to your repository.

# Creating file templates

Rather than insert the frontmatter by hand each time, it's much faster to simply create a Jekyll template. To create a Jekyll template in WebStorm:

 Right-click a file in the list of project files, and select New > Edit File Templates.

If you don't see the Edit File Templates option, you may need to create a file template first. Go to **File > Default Settings > Editor > File and Code Templates**. Create a new file template with an md extension, and then close and restart WebStorm. Then repeat this step and you will see the File Templates option appear in the right context menu.

- 2. In the upper-left corner of the dialog box that appears, click the + button to create a new template.
- 3. Name it something like Jekyll page. Insert the frontmatter you want, and save it.

To use the Jekyll template, when you create a new file in your WebStorm project, you can select your Jekyll file template.

# Disable pair quotes

By default, each time you type ', WebStorm will pair the quote (creating two quotes). You can disable this by going to **WebStorm > Preferences > Editor > Smartkeys**. Clear the **Insert pair quotes** check box.

# **Conditional logic**

**Summary:** You can implement advanced conditional logic that includes if statements, or statements, unless, and more. This conditional logic facilitates single sourcing scenarios in which you're outputting the same content for different audiences.

### About Liquid and conditional statements

If you want to create different outputs for different audiences, you can do all of this using a combination of Jekyll's Liquid markup and values in your configuration file. This is how I previously configured the theme. I had different configuration files for each output. Each configuration file specified different values for product, audience, version, and so on. Then I had different build processes that would leverage the different configuration files. It seemed like a perfect implementation of DITA-like techniques with Jekyll.

But I soon found that having lots of separate outputs for a project was undesirable. If you have 10 different outputs that have different nuances for different audiences, it's hard to manage and maintain. In this latest version of the theme, I consolidated all information into the same output to explicitly do away with the multi-output approach.

As such, the conditional logic won't have as much play as it previously did. Instead of conditions, you'll probably want to incorporate navtabs (page 0) to split up the information.

However, you can still of course use conditional logic as needed.

✓ **Tip:** Definitely check out Liquid's documentation (http://docs.shopify.com/themes/liquid-documentation/basics) for more details about how to use operators and other liquid markup. The notes here are a small, somewhat superficial sample from the site.

### Where to store filtering values

You can filter content based on values that you have set either in your page's frontmatter, a config file, or in a file in your \_data folder. If you set the attribute in your config file, you need to restart the Jekyll server to see the changes. If you set the value in a file in your \_data folder or page frontmatter, you don't need to restart the server when you make changes.

# Conditional logic based on config file value

Here's an example of conditional logic based on a value in the page's frontmatter. Suppose you have the following in your frontmatter:

```
platform: mac
```

On a page in my site (it can be HTML or markdown), you can conditionalize content using the following:

```
{% if page.platform == "mac" %}
Here's some info about the Mac.
{% elsif page.platform == "windows" %}
Here's some info about Windows ...
{% endif %}
```

This uses simple if-elsif logic to determine what is shown (note the spelling of elsif). The else statement handles all other conditions not handled by the if statements.

Here's an example of if-else logic inside a list:

```
To bake a casserole:

1. Gather the ingredients.
{% if page.audience == "writer" %}
2. Add in a pound of meat.
{% elsif page.audience == "designer" %}
3. Add in an extra can of beans.
{% endif %}
3. Bake in oven for 45 min.
```

You don't need the elsif or else. You could just use an if (but be sure to close it with endif).

### Or operator

You can use more advanced Liquid markup for conditional logic, such as an or command. See Shopify's Liquid documentation

(http://docs.shopify.com/themes/liquid-documentation/basics/operators) for more details.

For example, here's an example using or:

```
{% if page.audience contains "vegan" or page.audience == "veget
arian" %}
   Then run this...
{% endif %}
```

Note that you have to specify the full condition each time. You can't shorten the above logic to the following:

```
{% if page.audience contains "vegan" or "vegetarian" %}
   // run this.
{% endif %}
```

This won't work.

# Unless operator

You can also use unless in your logic, like this:

```
{% unless site.output == "pdf" %}
...do this
{% endunless %}
```

When figuring out this logic, read it like this: "Run the code here *unless* this condition is satisfied."."

Don't read it the other way around or you'll get confused. (It's *not* executing the code only if the condition is satisfied.)

### Storing conditions in the \_data folder

Here's an example of using conditional logic based on a value in a data file:

```
{% if site.data.options.output == "alpha" %}
show this content...
{% elsif site.data.options.output == "beta" %}
show this content...
{% else %}
this shows if neither of the above two if conditions are met.
{% endif %}
```

To use this, I would need to have a \_data folder called options where the output property is stored.

### Specifying the location for \_data

You can also specify a data\_source for your data location in your configuration file. Then you aren't limited to simply using \_data to store your data files.

For example, suppose you have 2 projects: alpha and beta. You might store all the data files for alpha inside data\_alpha, and all the data files for beta inside data beta.

In your alpha configuration file, specify the data source like this:

```
data_source: data_amydoc_content_reuselpha
```

Then create a folder called \_data\_alpha.

For your beta configuration file, specify the data source like this:

data\_source: data\_beta

Then create a folder called \_data\_beta.

### Conditions versus includes

If you have a lot of conditions in your text, it can get confusing. As a best practice, whenever you insert an if condition, add the endif at the same time. This will reduce the chances of forgetting to close the if statement. Jekyll won't build if there are problems with the liquid logic.

If your text is getting busy with a lot of conditional statements, consider putting a lot of content into includes so that you can more easily see where the conditions begin and end.

### Content reuse

**Summary:** You can reuse chunks of content by storing these files in the includes folder. You then choose to include the file where you need it. This works similar to conref in DITA, except that you can include the file in any content type.

#### About content reuse

You can embed content from one file inside another using includes. Put the file containing content you want to reuse (e.g., mypage.html) inside the \_includes/ custom folder and then use a tag like this:

```
{% include custom/mypage.html %}
```

With content in your \_includes folder, you don't add any frontmatter to these pages because they will be included on other pages already containing frontmatter.

Also, when you include a file, all of the file's contents get included. You can't specify that you only want a specific part of the file included. However, you can use parameters with includes. See Jekyll's documentation (http://stackoverflow.com/questions/21976330/passing-parameters-to-inclusion-in-liquid-templates)

for more information.

### Page-level variables

You can also create custom variables in your frontmatter like this:

```
title: Page-level variables
permalink: /page_level_variables/
thing1: Joe
thing2: Dave
```

You can then access the values in those custom variables using the page namespace, like this:

```
thing1: {{page.thing1}}
thing2: {{page.thing2}}
```

I use includes all the time. Most of the includes in the \_includes directory are pulled into the theme layouts. For those includes that change, I put them inside custom and then inside a specific project folder.

### **Collections**

**Summary:** Collections are useful if you want to loop through a special folder of pages that you make available in a content API. You could also use collections if you have a set of articles that you want to treat differently from the other content, with a different layout or format.

#### What are collections

Collections are custom content types different from pages and posts. You might create a collection if you want to treat a specific set of articles in a unique way, such as with a custom layout or listing. For more detail on collections, see Ben Balter's explanation of collections here (http://ben.balter.com/2016/02/20/jekyll-collections/).

#### Create a collection

To create a collection, add the following in your configuration file:

collections:
 tooltips:
 output: true

In this example, "tooltips"" is the name of the collection.

# Interacting with collections

You can interact with collections by using the site.collectionname namespace, where collectionname is what you've configured. In this case, if I wanted to loop through all tooltips, I would use site.tooltips instead of site.pages or site.posts.

See Collections in the Jekyll documentation (http://jekyllrb.com/docs/collections/) for more information.

### How to use collections

I haven't found a huge use for collections in normal documentation. However, I did find a use for collections in generating a tooltip file that would be used for delivering tooltips to a user interface from text files in the documentation. See Help APIs and UI tooltips (page 0) for details.

### Video tutorial on collections

See this video tutorial on Jekyll.tips (http://jekyll.tips/jekyll-casts/introduction-to-collections/) for more details on collections.

# **Sidebar Navigation**

**Summary:** The sidebar navigation uses a jQuery component called Navgoco. The sidebar is a somewhat complex part of the theme that remembers your current page, highlights the active item, stays in a fixed position on the page, and more. This page explains a bit about how the sidebar was put together.

# Navgoco foundation

The sidebar uses the Navgoco jQuery plugin (https://github.com/tefra/navgoco) as its basis. Why not use Bootstrap? Navgoco provides a few features that I couldn't find in Bootstrap:

- Navgoco sets a cookie to remember the user's position in the sidebar. If you refresh the page, the cookie allows the plugin to remember the state.
- Navgoco inserts an active class based on the navigation option that's open. This is essential for keeping the accordion open.
- Navgoco includes the expand and collapse features of a sidebar.

In short, the sidebar has some complex logic here. I've integrated Navgoco's features with the sidebar.html and sidebar data files to build the sidebar. It's probably the most impressive part of this theme. (Other themes usually aren't focused on creating hierarchies of pages, but this kind of hierarchy is important in a documentation site.)

### Accordion sidebar feature

The sidebar.html file (inside the \_includes folder) contains the .navgoco method called on the #mysidebar element.

There are some options to set within the .navgoco method. The only noteworthy option is accordion. This option makes it so when you expand a section, the other sections collapse. It's a way of keeping your navigation controls condensed.

The value for accordion is a Boolean (true or false). By default, the accordion option is set as true. If you don't want the accordion, set it to false. Note that there's also a block of code near the bottom of sidebar.html that is commented out. Uncomment out that section to have the Collapse all and Expand All buttons appear.

There's a danger with setting the accordion to false. If you click Expand All and the sidebar expands beyond the dimensions of the browser, users will be stuck. When that happens, it's hard to collapse it. As a best practice, leave the sidebar's accordion option set to true.

### Fixed position sidebar

The sidebar has one other feature — this one from Bootstrap. If the user's viewport is tall enough, the sidebar remains fixed on the page. This allows the user to scroll down the page and still keep the sidebar in view.

In the customsscripts.js file in the js folder, there's a function that adds an affix class if the height of the browser window is greater than 800 pixels. If the browser's height is less than 800 pixels, the nav affix class does not get inserted. As a result, the sidebar can slide up and down as the user scrolls up and down the page.

Depending on your content, you may need to adjust 800 pixel number. If your sidebar is so long that having it in a fixed position makes it so the bottom of the sidebar gets cut off, increase the 800 pixel number here to a higher number.

### Opening sidebar links into external pages

In the attributes for each sidebar item, if you use external\_url instead of url, the theme will insert the link into an a href element that opens in a blank target.

For example, the sidebar.html file contains the following code:

```
{% if subfolderitem.external_url %}
<a href="{{subfolderitem.external_url}}" target="_blan
k">{{deeplevel.title}}</a>
```

You can see that the external\_url is a condition that applies a different formatting. Although this feature is available, I recommend putting any external navigation links in the top navigation bar instead of the side navigation bar.

### Sidebar item highlighting

The sidebar.html file inserts an active class into the sidebar element when the url attribute in the sidebar data file matches the page URL.

For example, the sidebar.html file contains the following code:

```
{% elsif page.url == subfolderitem.url %}
      class="active"><a href="{{subfolderitem.url | prepend: si
te.baseurl}}">{{subfolderitem.title}}</a>
```

If the page.url matches the subfolderitem.url, then an active class gets applied. If not, the active class does not get applied.

The page.url in Jekyll is a site-wide variable. If you insert {{page.url}} on a page, it will render as follows: /mydoc\_sidebar\_navigation/. The url attribute in the sidebar item must match the page URL in order to get the active class applied.

This is why the url value in the sidebar data file looks something like this:

```
title: Understanding how the sidebar works
url: /mydoc_understand_sidebar/
output: web, pdf
```

Note that the url does not include the project folder where the file is stored. This is because the site uses permalinks, which pulls the topics out of subfolders and places them into the root directory when the site builds.

Now the page url and the item url can match and the active class can get applied. With the active class applied, the sidebar section remains open.

# YAML tutorial in the context of Jekyll

**Summary:** YAML is a format that relies on white spacing to separate out the various elements of content. Jekyll lets you use Liquid with YAML as a way to parse through the data. Storing items for your table of contents is one of the most common uses of YAML with Jekyll.

#### Overview

One of the most interesting features of Jekyll is the ability to separate out data elements from formatting elements using a combination of YAML and Liquid. This setup is most common when you're trying to create a table of contents.

Not many Jekyll themes actually have a robust table of contents, which is critical when you are creating any kind of documentation or reference material that has a lot of pages.

Here's the basic approach in creating a table of contents. You store your data items in a YAML file using YAML syntax. (I'll go over more about YAML syntax in a later section.) You then create your HTML structure in another file, such as sidebar.html. You might leverage one of the many different table of content frameworks (such as Navgoco (https://github.com/tefra/navgoco)) that have been created for this HTML structure.

Then, using Liquid syntax for loops and conditions, you access all of those values from the data file and splice them into HTML formatting. This will become more clear as we go through some examples.

### YAML overview

Rather than just jump into YAML at the most advanced level, I'm going to start from ground zero with an introduction to YAML and how you access basic values in your data files using Jekyll.

Note that you don't actually have to use Jekyll when using YAML. YAML is used in a lot of other systems and is a format completely independent of Jekyll. However, because Jekyll uses Liquid, it gives you a lot of power to parse through your YAML data and make use of it.

YAML itself doesn't do anything on its own — it's just a way of storing your data in a specific structure that other utilities can parse.

### YAML basics

You can read about YAML from a lot of different sources. Here are some basic characteristics of YAML:

- YAML ("YAML Ain't Markup Language") doesn't use markup tags. This
  means you won't see any kind of angle brackets. It uses white space as a
  way to form the structure. This makes YAML much more human readable.
- Because YAML does use white space for the structure, YAML is
  extremely picky about the exactness of spaces. If you have just one extra
  space somewhere, it can cause the whole file to be invalid.
- For each new level in YAML, you indent two spaces. Each level provides
  a different access point for the content. You use dot notation to access
  each new level.
- Because tabs are not universally implemented the same way in editors, a tab might not equate to two spaces. In general, it's best to manually type two spaces to create a new level in YAML.
- YAML has several types of elements. The most common are mappings and lists. A mapping is simply a key-value pair. A list is a sequence of items. List start with hyphens.
- Items at each level can have various properties. You can create conditions based on the properties.
- · You can use "for" loops to iterate through a list.

I realize a lot of this vague and general; however, it will become a lot more clear as we go through some concrete examples.

In the \_data/mydoc folder, there's a file called samplelist.yml. All of these examples come from that file.

### **Example 1: Simple mapping**

#### YAML:

name:

husband: Tom wife: Shannon

#### Markdown + Liquid:

```
Husband's name: {{site.data.samplelist.name.husband}}
Wife's name: {{site.data.samplelist.name.wife}}
```

Notice that in order to access the data file, you use site.data.samplelist. mydoc is the folder, and samplelist is the name of the YAML file.

#### Result:

Husband's name: Tom Wife's name: Shannon

# Example 2: Line breaks

#### YAML:

```
feedback: >
  This is my feedback to you.
  Even if I include linebreaks here,
  all of the linebreaks will be removed when the value is inser
ted.

block: |
   This pipe does something a little different.
   It preserves the breaks.
   This is really helpful for code samples,
   since you can format the code samples with
        the appropriate
```

#### Markdown:

#### \*\*Feedback\*\*

This is my feedback to you. Even if I include linebreaks here, all of the linebreaks will be removed when the value is inserte d.

#### \*\*Block\*\*

This pipe does something a little different. It preserves the breaks.

This is really helpful for code samples, since you can format the code samples with the appropriate white spacing.

#### **Result:**

**Feedback** This is my feedback to you. Even if I include linebreaks here, all of the linebreaks will be removed when the value is inserted.

**Block** This pipe does something a little different. It preserves the breaks. This is really helpful for code samples, since you can format the code samples with the appropriate white spacing.

The right angle bracket > allows you to put the value on the next lines (which must be indented). Even if you create a line break, the output will remove all of those line breaks, creating one paragraph.

The pipe I functions like the angle bracket in that it allows you to put the values for the mapping on the next lines (which again must be indented). However, the pipe does preserve all of the line breaks that you use. This makes the pipe method ideal for storing code samples.

### Example 3: Simple list

#### YAML:

#### bikes:

title: mountain bikestitle: road bikestitle: hybrid bikes

#### Markdown + Liquid:

```
{% for item in site.data.samplelist.bikes %}
* {{item.title}}
{% endfor %}
```

#### Result:

- · mountain bikes
- · road bikes
- · hybrid bikes

Here we use a "for" loop to get each item in the bikes list. By using .title we only get the title property from each list item.

# **Example 4: List items**

#### YAML:

```
salesteams:
- title: Regions
subfolderitems:
   - location: US
   - location: Spain
   - location: France
```

#### Markdown + Liquid:

```
{% for item in site.data.samplelist.salesteams %}
<h3>{{item.title}}</h3>

{% for entry in item.subitems %}
{{entry.location}}
{% endfor %}

{% endfor %}
```

#### **Result:**

#### Regions

Hopefully you can start to see how to wrap more complex formatting around the YAML content. When you use a "for" loop, you choose the variable of what to call the list items. The variable you choose to use becomes how you access the properties of each list item. In this case, I decided to use the variable item. In order to get each property of the list item, I used item.subitems.

Each list item starts with the hyphen – . You cannot directly access the list item by referring to a mapping. You only loop through the list items. If you wanted to access the list item, you would have to use something like [1], which is how you access the position in an array. You cannot access a list item like you can access a mapping key.

### **Example 5: Table of contents**

#### YAML:

```
toc:
 - title: Group 1
    subfolderitems:
      - page: Thing 1
      - page: Thing 2
      - page: Thing 3
  - title: Group 2
   subfolderitems:
      - page: Piece 1
      - page: Piece 2
      - page: Piece 3
  - title: Group 3
    subfolderitems:
      - page: Widget 1
      - page: Widget 2 it's
      - page: Widget 3
```

#### Markdown + Liquid:

```
{% for item in site.data.samplelist.toc %}
<h3>{{item.title}}</h3>

{% for entry in item.subitems %}
{{entry.page}}
{% endfor %}

{% endfor %}
```

#### **Result:**

Group 1

Group 2

#### Group 3

This example is similar to the previous one, but it's more developed as a real table of contents

### **Example 6: Variables**

#### YAML:

```
something: &hello Greetings earthling!
```

myref: \*hello

#### Markdown:

```
{{ site.data.samplelist.myref }}
```

#### **Result:**

#### Greetings earthling!

This example is notably different. Here I'm showing how to reuse content in YAML file. If you have the same value that you want to repeat in other mappings, you can create a variable using the & symbol. Then when you want to refer to that variable's value, you use an asterisk \* followed by the name of the variable.

In this case the variable is &hello and its value is Greetings earthling! In order to reuse that same value, you just type \*hello.

I don't use variables much, but that's not to say they couldn't be highly useful. For example, let's say you put name of the product in parentheses after each title (because you have various products that you're providing documentation for in the same site). You could create a variable for that product name so that if you change how you're referring to it, you wouldn't have to change all instances of it in your YAML file.

### **Example 7: Positions in lists**

#### YAML:

#### about:

- zero
- one
- two
- three

#### Markdown:

```
{{ site.data.samplelist.about[0] }}
```

#### **Result:**

zero

You can see that I'm accessing one of the items in the list using [0]. This refers to the position in the array where a list item is. Like most programming languages, you start counting at zero, not one.

I wanted to include this example because it points to the challenge in getting a value from a specific list item. You can't just call out a specific item in a list like you can with a mapping. This is why you usually iterate through the list items using a "for" loop.

# Example 8: Properties from list items at specific positions

#### YAML:

#### numbercolors:

- zero:

properties: red

- one:

properties: yellow

- two:

properties: green

- three:

properties: blue

#### Markdown + Liquid:

```
{{ site.data.samplelist.numbercolors[0].properties }}
```

#### **Result:**

red

This example is similar as before; however, in this case were getting a specific property from the list item in the zero position.

# **Example 9: Conditions**

#### YAML:

```
mypages:
- section1: Section 1
  audience: developers
 product: acme
 url: facebook.com
- section2: Section 2
  audience: writers
 product: acme
 url: google.com
- section3: Section 3
  audience: developers
  product: acme
 url: amazon.com
- section4: Section 4
  audience: writers
 product: gizmo
 url: apple.com
- section5: Section 5
  audience: writers
  product: acme
  url: microsoft.com
```

#### Markdown + Liquid:

```
{% for sec in site.data.samplelist.mypages %}
{% if sec.audience == "writers" %}
* {{sec.url}}
{% endif %}
{% endfor %}
```

#### **Result:**

- · google.com
- apple.com
- · microsoft.com

This example shows how you can use conditions in order to selectively get the YAML content. In your table of contents, you might have a lot of different pages. However, you might only want to get the pages for a particular audience. Conditions lets you get only the items that meet those audience attributes.

Now let's adjust the condition just a little. Let's add a second condition so that the audience property has to be writers and the product property has to be gizmo. This is how you would write it:

```
{% for sec in site.data.samplelist.mypages %}
{% if sec.audience == "writers" and sec.product == "gizmo" %}
* {{sec.url}}
{% endif %}
{% endfor %}
```

And here is the result:

· apple.com

### More resources

For more examples and explanations, see this helpful post on tournemille.com: How to create data-driven navigation in Jekyll (http://www.tournemille.com/blog/How-to-create-data-driven-navigation-in-Jekyll/).

# **Tags**

**Summary:** Tags provide another means of navigation for your content. Unlike the table of contents, tags can show the content in a variety of arrangements and groupings. Implementing tags in this Jekyll theme is somewhat of a manual process.

# Add a tag to a page

You can add tags to pages by adding tags in the frontmatter with values inside brackets, like this:

```
title: 2.0 Release Notes
permalink: /release_notes_2_0/
tags: [formatting, single_sourcing]
---
```

# Tags overview

• Note: With posts, tags have a namespace that you can access with posts.tags.tagname, where tagname is the name of the tag. You can then list all posts in that tag namespace. But pages don't off this same tag namespace, so you could actually use another key instead of tags. Nevertheless, I'm using the same tags approach for posts as with pages.

To prevent tags from getting out of control and inconsistent, first make sure the tag appears in the \_data/tags.yml file. If it's not there, the tag you add to a page won't be read. I added this check just to make sure I'm using the same tags consistently and not adding new tags that don't have tag archive pages.

**Note:** In contrast to WordPress, with Jekyll to get tags on pages you have to build out the functionality for tags so that clicking a tag name shows you all pages with that tag. Tags in Jekyll are much more manual.

Additionally, you must create a tag archive page similar to the other pages named tag\_{tagname}.html folder. This theme doesn't auto-create tag archive pages.

For simplicity, make all your tags single words (connect them with hyphens if necessary).

# Setting up tags

Tags have a few components.

1. In the \_data/tags.yml file, add the tag names you want to allow. For example:

allowed-tags:

- getting\_started
- overview
- formatting
- publishing
- single\_sourcing
- special\_layouts
- content types
- 2. Create a tag archive file for each tag in your tags\_doc.yml list. Name the file following the same pattern in the tags folder, like this: tag\_collaboration.html.

Each tag archive file needs only this:

```
title: "Collaboration pages"
tagName: collaboration
search: exclude
permalink: /tag_collaboration/
sidebar: tags_sidebar
---
{% include taglogic.html %}
```

**10** Note: In the \\_includes/mydoc folder, there's a taglogic.html file. This file (included in each tag archive file) has common logic for getting the tags and listing out the pages containing the tag in a table with summaries or truncated excerpts. You don't have to do

anything with the file — just leave it there because the tag archive pages reference it.

3. Change the title, tagName, and permalink values to be specific to the tag name you just created.

By default, the \_layouts/page.html file will look for any tags on a page and insert them at the bottom of the page using this code:

```
<div class="tags">
    {% if page.tags != null %}
    <b>Tags: </b>
    {% assign projectTags = site.data.tags.allowed-tags %}
    {% for tag in page.tags %}
    {% if projectTags contains tag %}
    <a href="{{ "/tag_" | prepend: site.baseurl | append: tag }}" class="btn btn-default navbar-btn cursorNorm" rol e="button">{{page.tagName}}{{tag}}</a>
    {% endif %}
    {% endif %}
    {% endif %}
    {% endif %}
    {% endif %}
</div>
```

Because this code appears on the \_layouts/page.html file by default, you don't need to do anything in your page to get the tags to appear. However, if you want to alter the placement or change the button color, you can do so within the \_includes/taglogic.html file.

You can change the button color by changing the class on the button from btn-info to one of the other button classes bootstrap provides. See page (page 0) for more options on button class names.

# Retrieving pages for a specific tag

If you want to retrieve pages outside of a particular tag\_archive page, you could use this code:

```
Getting started pages:

{% for page in site.pages %}
{% for tag in page.tags %}
{% if tag == "getting_started" %}
<a href="{{page.url | prepend: '..'}}">{{page.title}}</a>
{% endif %}
{% endfor %}
{% endfor %}
```

Here's how that code renders:

Getting started pages:

- Getting started overview (page 3)
- About the theme author (page 18)
- About Ruby, Gems, Bundler, and other prerequisites (page 20)
- Install Jekyll on Mac (page 27)
- Pages (page 34)
- Posts (page 40)
- Release notes 5.0 (page 10)
- Sidebar Navigation (page 55)
- Support (page 19)
- Supported features (page 13)

If you want to sort the pages alphabetically, you have to apply a sort filter:

```
Getting started pages:

{% assign sorted_pages = (site.pages | sort: 'title') %}
{% for page in sorted_pages %}
{% for tag in page.tags %}
{% if tag == "getting_started" %}
<a href="{{page.url | prepend: '..'}}">{{page.title}}</a>
{% endif %}
{% endfor %}
{% endfor %}
```

Here's how that code renders:

Getting started pages:

- About Ruby, Gems, Bundler, and other prerequisites (page 20)
- About the theme author (page 18)
- Getting started overview (page 3)
- Install Jekyll on Mac (page 27)
- · Pages (page 34)
- Posts (page 40)
- Release notes 5.0 (page 10)
- Sidebar Navigation (page 55)
- Support (page 19)
- Supported features (page 13)

### **Efficiency**

Although the tag approach here uses for loops, these are somewhat inefficient on a large site. Most of my tech doc projects don't have hundreds of pages (like my blog does). If your project does have hundreds of pages, this for loop approach with tags is going to slow down your build times.

Without the ability to access pages inside a universal namespace with the page type, there aren't many workarounds here for faster looping.

With posts (instead of pages), since you can access just the posts inside posts.tag.tagname, you can be a lot more efficient with the looping.

Still, if the build times are getting long (e.g., 1 or 2 minutes per build), look into reducing the number of for loops on your site.

# **Empty tags?**

If your page shows "tags:" at the bottom without any value, it could mean a couple of things:

- You're using a tag that isn't specified in your allowed tags list in your tags.yml file.
- You have an empty tags: [] property in your frontmatter.

If you don't want tags to appear at all on your page, remove the tags property from your frontmatter.

# Remembering the right tags

Since you may have many tags and find it difficult to remember what tags are allowed, I recommend creating a template that prepopulates all your frontmatter with all possible tags. Then just remove the tags that don't apply.

See WebStorm Text Editor (page 0) for tips on creating file templates in WebStorm.

### **Series**

**Summary:** You can automatically link together topics belonging to the same series. This helps users know the context within a particular process.

### Using series for pages

You create a series by looking for all pages within a tag namespace that contain certain frontmatter. Here's a demo.

### 1. Create the series button

First create an include that contains your series button:

```
<div class="seriesContext">
    <div class="btn-group">
        <button type="button" data-toggle="dropdown" class="bt</pre>
n btn-primary dropdown-toggle">Series Demo <span class="care
t"></span></button>
        class="dropdown-menu">
            {% assign pages = site.pages | sort:"weight" %}
            {% for p in pages %}
            {% if p.series == "ACME series" %}
            {% if p.url == page.url %}
            <li class="active"> \rightarrow {{p.weight}}. {{p.title}}</l
i>
            {% else %}
            <
                <a href="{{p.url | prepend: '..'}}">{{p.weigh}
t}}. {{p.title}}</a>
            {% endif %}
            {% endif %}
            {% endfor %}
        </div>
</div>
```

Change "ACME series" to the name of your series.

Save this in your \_includes/custom folder as something like series\_acme.html.

● Warning: With pages, there isn't a universal namespace created from tags or categories like there is with Jekyll posts. As a result, you have to loop through all pages. If you have a lot of pages in your site (e.g., 1,000+), then this looping will create a slow build time. If this is the case, you will need to rethink the approach to looping here.

### 2. Create the "next" include

Now create another include for the Next button at the bottom of the page. Copy the following code, changing the series name to your series'name:

Change "acme" to the name of your series.

Save this in your \_includes/custom/mydoc folder as series\_acme\_next.html.

# 3. Add the correct frontmatter to each of your series pages

Now add the following frontmatter to each page in the series:

```
series: "ACME series"
weight: 1.0
```

With weights, Jekyll will treat 10 as coming after 1. If you have more than 10 items, consider changing plus: "1.0" to plus: "0.1".

Additionally, if your page names are prefaced with numbers, such as "1. Download the code," then the {{p.weight}} will create a duplicate number. In that case, just remove the {{p.weight}} from both code samples here.

# 4. Add links to the series button and next button on each page.

On each series page, add a link to the series button at the top and a link to the next button at the bottom.

```
<!-- your frontmatter goes here -->
{% include custom/series_acme.html %}
<!-- your page content goes here ... -->
{% include custom/series_acme_next.html %}
```

### Changing the series drop-down color

The Bootstrap menu uses the primary class for styling. If you change this class in your theme, the Bootstrap menu should automatically change color as well. You can also just use another Bootstrap class in your button code. Instead of btn-primary, use btn-info or btn-warning. See Labels (page 0)for more Bootstrap button classes.

### Using a collection with your series

Instead of copying and pasting the button includes on each of your series, you could also create a collection and define a layout for the collection that has the include code. For more information on creating collections, see Collections (page 0).

# **Tooltips**

**Summary:** You can add tooltips to any word, such as an acronym or specialized term. Tooltips work well for glossary definitions, because you don't have to keep repeating the definition, nor do you assume the reader already knows the word's meaning.

# **Creating tooltips**

Because this theme is built on Bootstrap, you can simply use a specific attribute on an element to insert a tooltip.

Suppose you have a glossary.yml file inside your \_data folder. You could pull in that glossary definition like this:

<a href="#" data-toggle="tooltip" data-original-title="{{site.d
ata.glossary.jekyll\_platform}}">Jekyll</a> is my favorite tool
for building websites.</a>

This renders to the following:

Jekyll is my favorite tool for building websites.

### **Alerts**

**Summary:** You can insert notes, tips, warnings, and important alerts in your content. These notes make use of Bootstrap styling and are available through data references such as site.data.alerts.note.

### About alerts

Alerts are little warnings, info, or other messages that you have called out in special formatting. In order to use these alerts or callouts, just reference the appropriate value stored in the alerts.yml file as described in the following sections.

### **Alerts**

You can insert an alert by using any of the following code.

{% include note.html content="This is my note. All the content
I type here is treated as a single paragraph." %}

Here's the result:

**1 Note:** This is my note. All the content I type here is treated as a single paragraph.

If you need multiple paragraphs, enter <br/> <br/> tags, like this:

{% include note.html content="This is my note. All the content I type here is treated as a single paragraph. <br/> <br/> Now I'm typing on a new line." %}

Here's the result:

**① Note:** This is my note. All the content I type here is treated as a single paragraph.

Now I'm typing on a new line.

# Types of alerts available

There are four types of alerts you can leverage:

- note.html
- · tip.html
- · warning.html
- · important.html

They function the same except they have a different color, icon, and alert word. You include the different types by selecting the include template you want. Here are samples of each alert:

1 Note: This is my note.

**Tip:** This is my tip.

• Warning: This is my warning.

**A** Important: This is my important info.

These alerts leverage includes stored in the \_include folder. The content option is a parameter that you pass to the include. In the include, the parameter is passed like this:

<div markdown="span" class="alert alert-info" role="alert"><i c
lass="fa fa-info-circle"></i> <b>Note:</b> {{include.conten
t}}</div>

The content in content="This is my note." gets inserted into the {{include.content}}} part of the template. You can follow this same pattern to build additional includes. See this Jekyll screencast on includes (http://jekyll.tips/jekyll-casts/includes/) for more information.

### **Callouts**

There's another type of callout available called callouts. This format is typically used for longer callout that spans mreo than one or two paragraphs, but really it's just a stylistic preference whether to use an alert or callout.

Here's the syntax for a callout:

{% include callout.html content="This is my callout. It has a b order on the left whose color you define by passing a type para meter. I typically use this style of callout when I have more i nformation that I want to share, often spanning multiple paragr aphs. " type="primary" %}

Here's the result:

This is my callout. It has a border on the left whose color you define by passing a type parameter. I typically use this style of callout when I have more information that I want to share, often spanning multiple paragraphs.

To include paragraph breaks, use <br/> <br/> inside the callout:

{% include callout.html content="\*\*Important information\*\*: This is my callout. It has a border on the left whose color you define by passing a type parameter. I typically use this style of callout when I have more information that I want to share, of ten spanning multiple paragraphs. <br/>
<br/>
| Abr/> <br/> Here I am starting a new paragraph, because I have lots of information to share. You may wonder why I'm using line breaks instead of paragraph tags. This is because Kramdown processes the Markdown here as a span rather than a div (for whatever reason). Be grateful that you can be using Markdown at all inside of HTML. That's usually not allowed in Markdown syntax, but it's allowed here." type="primary" %}

#### Here's the result:

**Important information**: This is my callout. It has a border on the left whose color you define by passing a type parameter. I typically use this style of callout when I have more information that I want to share, often spanning multiple paragraphs.

Here I am starting a new paragraph, because I have lots of information to share. You may wonder why I'm using line breaks instead of paragraph tags. This is because Kramdown processes the Markdown here as a span rather than a div (for whatever reason). Be grateful that you can be using Markdown at all inside of HTML. That's usually not allowed in Markdown syntax, but it's allowed here.

The type options are as follows:

- danger
- default
- primary
- success
- info
- warning

These types just define the color of the left border. Each of these callout types get inserted as a class name in the callout template. These class names correspond with styles in Bootstrap. These classes are common Bootstrap class names whose style attributes differ depending on your Bootstrap theme and style definitions.

Here's an example of each different type of callout:

This is my **danger** type callout. It has a border on the left whose color you define by passing a type parameter.

This is my **default** type callout. It has a border on the left whose color you define by passing a type parameter.

This is my **primary** type callout. It has a border on the left whose color you define by passing a type parameter.

This is my **success** type callout. It has a border on the left whose color you define by passing a type parameter.

This is my **info** type callout. It has a border on the left whose color you define by passing a type parameter.

This is my **warning** type callout. It has a border on the left whose color you define by passing a type parameter.

Now that in contrast to alerts, callouts don't include the alert word (note, tip, warning, or important).

### Markdown inside of callouts and alerts

You can use Markdown inside of callouts and alerts, even though this content actually gets inserted inside of HTML in the include. This is one of the advantages of Kramdown Markdown. The include template has an attribute of markdown="span" that allows for the processer to parse Markdown inside of HTML.

# Validity checking

If you have some of the syntax wrong with an alert or callout, you'll see an error when Jekyll tries to build your site. The error may look like this:

Liquid Exception: Invalid syntax for include tag: content="This is my \*\*info\*\* type callout. It has a border on the left whos e color you define by passing a type parameter. type="info" Valid syntax: {% include file.ext param='value' param2='value' %} in mydoc/mydoc\_alerts.md

These errors are a good thing, because it lets you know there's an error in your syntax. Without the errors, you may not realize that you coded something incorrectly until you see the lack of alert or callout styling in your output.

In this case, the quotation marks aren't set correctly. I forgot the closing quotation mark for the content parameter include.

# Blast a warning to users on every page

If you want to blast a warning to users on every page, add the alert or callout to the \_layouts/page.html page right below the frontmatter. Every page using the page layout (all, by defaut) will show this message.

### **Icons**

**Summary:** You can integrate font icons through the Font Awesome and Glyphical Halflings libraries. These libraries allow you to embed icons through their libraries delivered as a link reference. You don't need any image libraries downloaded in your project.

### Font icon options

The theme has two font icon sets integrated: Font Awesome and Glyphicons Halflings. The latter is part of Bootstrap, while the former is independent. Font icons allow you to insert icons drawn as vectors from a CDN (so you don't have any local images on your own site).

### See Font Awesome icons available

Go to the Font Awesome library (http://fortawesome.github.io/Font-Awesome/icons/) to see the available icons.

The Font Awesome icons allow you to adjust their size by simply adding fa-2x, fa-3x and so forth as a class to the icon to adjust their size to two times or three times the original size. As vector icons, they scale crisply at any size.

Here's an example of how to scale up a camera icon:

```
<i class="fa fa-camera-retro"></i> normal size (1x)
<i class="fa fa-camera-retro fa-lg"></i> fa-lg
<i class="fa fa-camera-retro fa-2x"></i> fa-2x
<i class="fa fa-camera-retro fa-3x"></i> fa-3x
<i class="fa fa-camera-retro fa-4x"></i> fa-4x
<i class="fa fa-camera-retro fa-5x"></i> fa-5x
```

Here's what they render to:

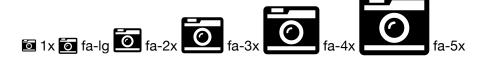

With Font Awesome, you always use the i tag with the appropriate class. You also implement fa as a base class first. You can use font awesome icons inside other elements. Here I'm using a Font Awesome class inside a Bootstrap alert:

<div class="alert alert-danger" role="alert"><i class="fa fa-ex"</pre> clamation-circle"></i> <b>Warning: </b>This is a special warnin q message.

#### Here's the result:

This is a special warning message.

The notes, tips, warnings, etc., are pre-coded with Font Awesome and stored in the alerts.yml file. That file includes the following:

```
tip: '<div class="alert alert-success" role="alert"><i class="f
a fa-check-square-o"></i> <b>Tip: </b>'
note: '<div class="alert alert-info" role="alert"><i class="fa
fa-info-circle"></i> <b>Note: </b>'
important: '<div class="alert alert-warning" role="alert"><i cl
ass="fa fa-warning"></i> <b>Important: </b>'
warning: '<div class="alert alert-danger" role="alert"><i clas
s="fa fa-exclamation-circle"></i> <b>Warning: </b>'
end: '</div>'
callout_danger: '<div class="bs-callout bs-callout-danger">'
callout_default: '<div class="bs-callout bs-callout-default">'
callout_primary: '<div class="bs-callout bs-callout-primary">'
callout_success: '<div class="bs-callout bs-callout-success">'
callout_info: '<div class="bs-callout bs-callout-info">'
callout_warning: '<div class="bs-callout bs-callout-warning">'
hr_faded: '<hr class="faded"/>'
hr_shaded: '<hr class="shaded"/>'
```

This means you can insert a tip, note, warning, or important alert simply by using these tags.

```
{{site.data.alerts.note}} Add your note here. {{site.data.alert
s.end}}
```

 $\{\{site.data.alerts.tip\}\}\$ Add your tip here.  $\{\{site.data.alerts.end\}\}$ 

{{site.data.alerts.important}} Add your important info here. {{site.data.alerts.end}}

 $\{\{\text{site.data.alerts.warning}\}\}\$ Add your warning here.  $\{\{\text{site.data.alerts.end}\}\}$ 

#### Here's the result:

1 Note: Add your note here.

Tip: Here's my tip.

**A** Important: This information is very important.

**• Warning:** If you overlook this, you may die.

The color scheme is the default colors from Bootstrap. You can modify the icons or colors as needed.

# Creating your own combinations

You can innovate with your own combinations. Here's a similar approach with a file download icon:

<div class="alert alert-success" role="alert"><i class="fa fa-d ownload fa-lg"></i> This is a special tip about some file to do wnload....

#### And the result:

This is a special tip about some file to download....

Grab the right class name from the Font Awesome library (http://fortawesome.github.io/Font-Awesome/icons/) and then implement it by following the pattern shown previously.

If you want to make your fonts even larger than the 5x style, add a custom style to your stylesheet like this:

```
.fa-10x{font-size:1700%;}
```

Then any element with the attribute fa-10x will be enlarged 1700%.

# Glyphicon icons available

Glyphicons work similarly to Font Awesome. Go to the Glyphicons library (http://getbootstrap.com/components/#glyphicons) to see the icons available.

Although the Glyphicon Halflings library doesn't provide the scalable classes like Font Awesome, there's a StackOverflow trick

(http://stackoverflow.com/questions/24960201/how-do-i-make-glyphicons-bigger-change-size)

to make the icons behave in a similar way. This theme's stylesheet (customstyles.css) includes the following to the stylesheet:

```
.gi-2x{font-size: 2em;}
.gi-3x{font-size: 3em;}
.gi-4x{font-size: 4em;}
.gi-5x{font-size: 5em;}
```

Now you just add gi-5x or whatever to change the size of the font icon:

```
<span class="glyphicon glyphicon-globe gi-5x"></span>
```

And here's the result:

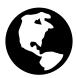

Glypicons use the span element instead of i to attach their classes.

Here's another example:

<span class="glyphicon glyphicon-download"></span>

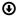

And magnified:

<span class="glyphicon glyphicon-download gi-3x"></span>

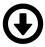

You can also put glyphicons inside other elements:

```
<div class="alert alert-danger" role="alert">
    <span class="glyphicon glyphicon-exclamation-sign" aria-hidde
n="true"></span>
    <b>Error:</b> Enter a valid email address
</div>
```

**Error:** Enter a valid email address

### **Callouts**

The previously shown alerts might be fine for short messages, but with longer notes, the solid color takes up a bit of space. In this theme, you also have the option of using callouts, which are pretty common in Bootstrap's documentation but surprisingly not offered as an explicit element. Their styles have been copied into this theme, in a way similar to the alerts:

<div class="bs-callout bs-callout-info">

This is a special info message. This is a special info message. This is a special info message. This is a special info message. This is a special info message. This is a special info message. This is a special info message. This is a special info message. This is a special info message. </div>

This is a special info message. This is a special info message. This is a special info message. This is a special info message. This is a special info message. This is a special info message. This is a special info message. This is a special info message. This is a special info message.

And here's the shortcode:

```
{{site.data.alerts.callout_info}This is a special callout infor mation message. {{site.data.alerts.end}}
```

Here's the result:

This is a special callout information message.

You can use any of the following:

```
{{site.data.alerts.callout_default}}
{{site.data.alerts.callout_primary}}
{{site.data.alerts.callout_success}}
{{site.data.alerts.callout_info}}
{{site.data.alerts.callout_warning}}
```

The only difference is the color of the left bar.

Callouts are explained in a bit more detail in Alerts (page 0).

# **Images**

**Summary:** You embed images using traditional HTML or Markdown syntax for images. Unlike pages, you can store images in subfolders (in this theme). This is because when pages reference the images, the references are always as subpaths, never requiring the reference to move up directories.

You embed an image the same way you embed other files or assets: you put the file into a folder, and then link to that file.

Put images inside the images folder in your root directory. You can create subdirectories inside this directory. Although you could use Markdown syntax for images, the HTML syntax is probably easier:

```
<img title="my sample page" src="{{ "/images/jekyll.png" | prep end: site.baseurl }}" />
```

And the result:

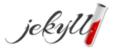

Here's the same Markdown syntax:

```
![My sample page]({{ "/images/jekyll.png" | prepend: site.baseu
rl }})
```

And the result:

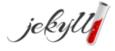

☑ **Tip:** I recommend storing this format into a shortcut editor such as aText. This way when you want to insert an image, just type something like jimg and the shortcut editor will automatically type the code.

# Figure captions

If you want to add a figure caption, you can do so using standard figure HTML tags:

<figure><img title="my sample page" src="{{ "/images/jekyll.pn
g" | prepend: site.baseurl }}" /><figcaption>Your caption</figcaption></figure>

Here's the result:

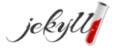

Your caption

</figure>

# **SVG Images**

You can also embed SVG graphics. If you use SVG, you need to use the HTML syntax so that you can define a width/container for the graphic. Here's a sample embed:

<img src="/mydoc-pdf/images/helpapi.svg" style="max-width: 600p
x;" />

Here's the result:

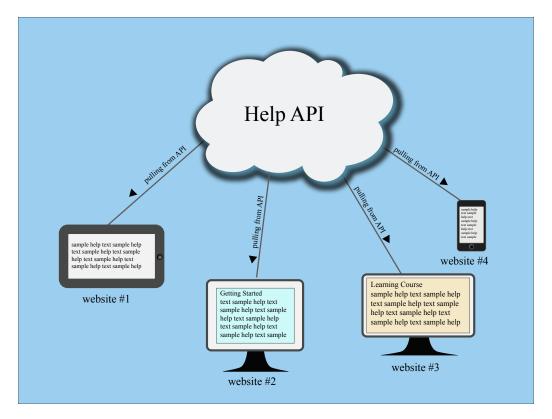

SVG images will expand to the size of their container, so you have to specify it here. The previous syntax isn't well supported in IE, so you would be better off using the object element like this:

```
<div style="max-width:600px;"><object type="image/svg+xml" dat
a="{{ "/images/helpapi.svg" | prepend: site.baseurl }}">Your br
owser does not support SVG</object>
</div>
```

Here's the same code with figure elements:

```
<div style="max-width:600px;"><figure><object type="image/svg+x
ml" data="{{ "/images/helpapi.svg" | prepend: site.baseurl
}}">Your browser does not support SVG</object><figcaption>This
is your caption</figcaption></figure>
</div>
```

#### And the result:

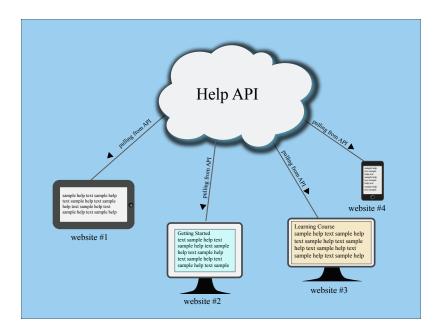

This is your caption

Also, if you're working with SVG graphics, note that Firefox does not support SVG fonts. In Illustrator, when you do a Save As with your Al file and choose SVG, to preserve your fonts, in the Font section, select "Convert to outline" as the Type (don't choose SVG in the Font section).

Also, remove the check box for "Use textpath element for text on a path". And select "Embed" rather than "Link." The following screenshot shows the settings I use. Your graphics will look great in Firefox.

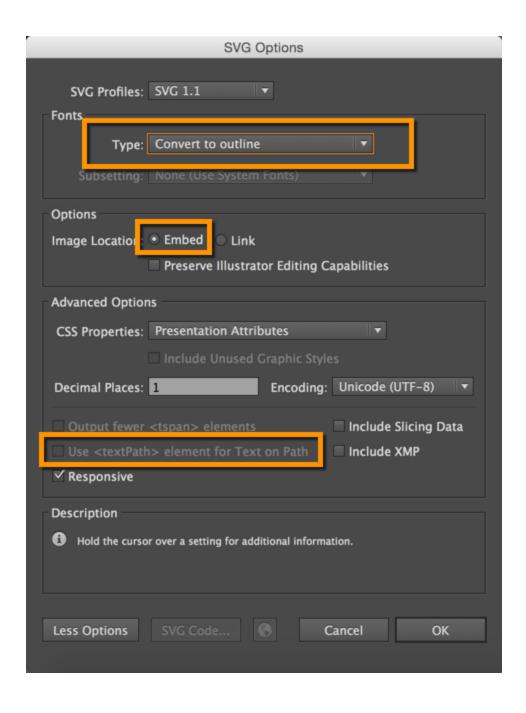

### Labels

**Summary:** Labels are just a simple Bootstrap component that you can include in your pages as needed. They represent one of many Bootstrap options you can include in your theme.

### **About labels**

Labels might come in handy for adding button-like tags next to elements, such as POST, DELETE, UPDATE methods for endpoints. You can use any classes from Bootstrap in your content.

```
<span class="label label-default">Default</span>
<span class="label label-primary">Primary</span>
<span class="label label-success">Success</span>
<span class="label label-info">Info</span>
<span class="label label-warning">Warning</span>
<span class="label label-danger">Danger</span>
```

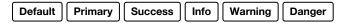

You can have a label appear within a heading simply by including the span tag in the heading. However, you can't mix Markdown syntax with HTML, so you'd have to hard-code the heading ID for the auto-TOC to work.

### Links

**Summary:** When creating links, you can use standard HTML or Markdown formatting. Note that this approach is susceptible to errors and broken links, so check your outputs for broken links.

### Create an external link

When linking to an external site, use Markdown formatting because it's simplest:

[Google](http://google.com)

If you need to use HTML, use the normal syntax:

<a href="http://google.com">Google</a>

# Linking to internal pages

When linking to internal pages, you can use this same syntax:

[Sample](/mydoc-pdf/permalink)

OR

<a href="/mydoc-pdf/permalink">page</a>

### Managed Links

You can also adopt an indirect-reference systems for managing links. This "managed links" approach involves storing the link text in YAML syntax.

Look at the urls.txt file in the root directory. The urls.txt file contains more or less the same code as the table of contents (but without the conditional qualifiers). A for loop runs each of the product sidebars listed in the frontmatter through the url generator.

The code iterates through every page listed in the table of contents sidebars (as well as the top navigation menus) and creates an output that looks like this for each link:

```
mydoc_introduction:
  title: "Introduction"
  url: "mydoc_introduction"
  link: "<a href='/mydoc_introduction/'>Introduction</a>"
```

In the frontmatter for urls.txt, add the name of each of your sidebars, like this:

```
layout: none
search: exclude
sidebar:
- mydoc_sidebar
- product1_sidebar
- product2_sidebar
```

From the site output folder (in \_site), open urls.txt and observe that it is properly populated (blank spaces between entries doesn't matter). Then either manually copy the contents from the urls.txt and insert it into the \_data/urls.yml file in your project folder. Or just run the urls-update.sh file:

```
. urls-update.sh
```

This will move and rename the file through a script.

Because the urls.txt is produced from the table of contents, you ensure that the same titles and URLs used in your table of contents and top navigation will also be used in your inline links.

To create a link in a topic, just reference the appropriate value in the urls.yml file, like this:

```
{{site.data.urls.mydoc_introduction.link}}
```

This will insert the following into your topic:

```
<a href='/mydoc_getting_started/'>Getting started</a>
```

You don't need to worry whether you can use Markdown syntax when inserting a link this way, because the code that gets inserted is HTML.

To insert a link in the context of a phrase, you can use this syntax:

After downloading the theme, you can [get started in building the theme]({{site.data.urls.mydoc\_getting\_started.url}}).

Note that .url is used instead of .link when using customized text links like this.

If you're in HTML and can't use Markdown, then use the following code:

After downloading the theme, you can <a href="{{site.data.ur ls.mydoc\_getting\_started.url}}">get started in building the the me</a>.

The url value accesses the URL for the page only, whereas link gets the title and url in a link format.

You shouldn't have to transfer the contents from the urls.txt file into your YAML data source too often — only when you're creating new pages.

I also added a simple script called "run.sh" that performs the urls-update.sh command prior to running Jekyll serve, so you can kill two birds with one stone.

Note that for the index.html file, which doesn't have a permalink, this file is not included in the urls.txt generation. The frontmatter in the index.md file (type: homepage) triggers an exclusion from urls.txt because the empty name makes the yaml file invalid. To link to the homepage, just refer users to the root url of your site ({{site.url}} or {{site.url}}{{site.baseurl}}).

Overall, by using managed links, you're less likely to end up with broken links.

### Bookmark links to sections on other pages

Suppose you want to link to a specific section on another page. First make sure you name the section title with something table. Although Kramdown automatically adds ID tags to heading elements, if you change the heading title, the ID will likewise change. Therefore it's best to manually specify the section titles you plan to link to.

Here's how you specify an ID for a heading in Kramdown:

```
## My heading {#myheading}
```

Link to it using this syntax:

```
[{{site.data.urls.your-page-permalink.title}}]({{site.data.urls.your-page-permalink.url | append: "#myheading"}})
```

Or using HTML:

```
<a href="{{site.data.urls.your-page-permalink.url | append: "#m
yheading"}}">{{site.data.urls.your-page-permalink.title}}</a>
```

Granted, this is somewhat long, but it's the only way to continue to leverage the automated links from urls.yaml. You want to avoid manually referencing links since they are much more prone to break when you specify them that way.

However, I'm not too worried about this lengthy syntax because I think linking to sections on pages is somewhat fragile anyway. When you're editing sections, you generally don't know what URLs you have pointing to that section. The custom ID tag on that section is the best reminder that you are linking to the section.

### Bookmark links to sections on the same page

If you're just linking to a section on the same page, the syntax is simple:

[My heading](#myheading)

### How to tell what links point to a page

There's no automated way to tell what links you have pointing to a page. This is one of the shortcomings of static site generators. The only way is to search your project for the page title. This is simple in Webstorm (Cmd + Shift + F), and it's one of the reasons I like Webstorm.

If you change a page title, you generally want to search in your project and update all references to the page to the new page name. You can do this easily through the Global Replace command (Cmd + Shift + R).

# Always make sure your TOC page is accurate

You should treat your sidebar data files (in /\_data/sidebars) with a lot of care. Every time you add a page to your site, make sure it's listed in your sidebar file (or in your top navigation). If you don't have pages listed in your sidebar file, they won't be included in the urls.txt file, and as your site grows, it will be harder to recognize pages that are absent from the TOC.

Because all the pages are stored in the root directory, the list of files can grow really long. I typically find pages by navigating to the page in the preview server, copying the page name (e.g., mydoc\_hyperlinks), and then pressing **Shift + Shift** in WebStorm to locate the page.

This is the only sane way to locate your pages when you have hundreds of pages in your root directory. If the page isn't listed in your TOC, it will be difficult to navigate to it and find it.

# Checking for broken links

One way to ensure you don't have any broken links in your output is to generate a PDF (page 119). When you generate a PDF, look for the following two problems in the output:

- page 0
- · see.

Both instances indicate a broken link. The "page 0" indicates that Prince XML couldn't find the page that the link points to, and so it can't create a cross reference. This may be because the page doesn't exist, or because the anchor is pointing to a missing location.

If you see "see ." it means that the reference (for example, {{mylink...}} doesn't actually refer to anything. As a result, it's simply blank in the output.

**Note:** To keep Prince XML from trying to insert a cross reference into a link, add class="noCrossRef" to the link.

# Avoiding broken links

In general, avoid broken links and outdated titles in links by doing the following:

- Where possible, avoid using the exact titles in link names. For example, if
  you write, see the Links (page 96) page, this title is likely to become more
  outdated than if you were to write, learn how to manage links (page 96).
- Use a broken link checker on your site output to see if links are broken.
- Generate a PDF, since the PDF tends to highlight broken links more forcefully.

### **Navtabs**

**Summary:** Navtabs provide a tab-based navagation directly in your content, allowing users to click from tab to tab to see different panels of content. Navtabs are especially helpful for showing code samples for different programming languages. The only downside to using navtabs is that you must use HTML instead of Markdown.

### Common uses

Navtabs are particularly useful for scenarios where you want to show a variety of options, such as code samples for Java, .NET, or PHP, on the same page.

While you could resort to single-source publishing to provide different outputs for each unique programming language or role, you could also use navtabs to allow users to select the content you want.

Navtabs are better for SEO since you avoid duplicate content and drive users to the same page.

### Navtabs demo

The following is a demo of a navtab. Refresh your page to see the tab you selected remain active.

**Profile** 

**About** 

Match

### **Profile**

Praesent sit amet fermentum leo. Aliquam feugiat, nibh in u Itrices mattis, felis ipsum venenatis metus, vel vehicula libero mauris a enim. Sed placerat est ac lectus vestibulum tempor. Quisque ut condimentum massa. Proin venenatis leo id urna cursus blandit. Vivamus sit amet hendrerit metus.

### Code

Here's the code for the above (with the filler text abbreviated):

```
<a href="#profile" data-toggle="tab">Pro
file</a>
   <a href="#about" data-toggle="tab">About</a>
   <a href="#match" data-toggle="tab">Match</a>
<div class="tab-content">
<div role="tabpanel" class="tab-pane active" id="profile">
   <h2>Profile</h2>
Praesent sit amet fermentum leo....
</div>
<div role="tabpanel" class="tab-pane" id="about">
   <h2>About</h2>
   Lorem ipsum ...</div>
<div role="tabpanel" class="tab-pane" id="match">
   <h2>Match</h2>
   Vel vehicula ....
</div>
</div>
```

### Design constraints

Bootstrap automatically clears any floats after the navtab. Make sure you aren't trying to float any element to the right of your navtabs, or there will be some awkward space in your layout.

### Appearance in the mini-TOC

If you put a heading in the navtab content, that heading will appear in the mini-TOC as long as the heading tag has an ID. If you don't want the headings for each navtab section to appear in the mini-TOC, omit the ID attribute from the heading tag. Without this ID attribute in the heading, the mini-TOC won't insert the heading title into the mini-TOC.

### Must use HTML

You must use HTML within the navtab content because each navtab section is surrounded with HTML, and you can't use Markdown inside of HTML.

### Match up ID tags

Each tab's href attribute must match the id attribute of the tab content's div section. So if your tab has href="#acme", then you add acme as the ID attribute in <div role="tabpanel" class="tab-pane" id="acme">.

### Set an active tab

One of the tabs needs to be set as active, depending on what tab you want to be open by default (usually the first one).

<div role="tabpanel" class="tab-pane active" id="acme">

### Sets a cookie

The navtabs are part of Bootstrap, but this theme sets a cookie to remember the last tab's state. The js/customscripts.js file has a long chunk of JavaScript that sets the cookie. The JavaScript comes from this StackOverflow thread (http://stackoverflow.com/questions/10523433/how-do-i-keep-the-current-tab-active-with-twitter-bootstrap-after-a-page-reload)

By setting a cookie, if the user refreshes the page, the active tab is the tab the user last selected (rather than defaulting to the default active tab).

# Functionality to implement

One piece of functionality I'd like to implement is the ability to set site-wide nav tab options. For example, if the user always chooses PHP instead of Java in the code samples, it would be great to set this option site-wide by default. However, this functionality isn't yet coded.

# **Tables**

**Summary:** You can format tables using either multimarkdown syntax or HTML. You can also use jQuery datatables (a plugin) if you need more robust tables.

### Multimarkdown Tables

You can use Multimarkdown syntax for tables. The following shows a sample:

This renders to the following:

| Column 1 | Column 2 |
|----------|----------|
| cell 1a  | cell 1b  |
| cell 2a  | cell 2b  |

# jQuery datables

You also have the option of using a jQuery datatable (https://www.datatables.net/), which gives you some more options. If you want to use a jQuery datatable, then add datatable: true in a page's frontmatter. This will load the right jQuery datatable scripts for the table on that page only (rather than loading the scripts on every page of the site.)

Also, you need to add this script to trigger the jQuery table on your page:

```
<script>
$(document).ready(function(){

    $('table.display').DataTable( {
        paging: true,
        stateSave: true,
        searching: true
    }
    );
});
</script>
```

The available options for the datable are described in the datatable documentation (https://www.datatables.net/manual/options), which is excellent.

Additionally, you must add a class of display to your tables. (You can change the class, but then you'll need to change the trigger above from table.display to whatever class you want to you. You might have different triggers with different options for different tables.)

Since Markdown doesn't allow you to add classes to tables, you'll need to use HTML for any datatables. Here's an example:

```
<thead>
   Parameter
    Description
    Type
    Default Value
   </thead>
 Parameter 1
    Sample description
    Sample type
    Sample default value
   Parameter 2
    Sample description
    Sample type
    Sample default value
   Parameter 3
   Sample description
   Sample type
   Sample default value
  Parameter 4
    Sample description
    Sample type
    Sample default value
```

This renders to the following:

| Food    | Description                                                                                       | Category | Sample<br>type |
|---------|---------------------------------------------------------------------------------------------------|----------|----------------|
| Apples  | A small, somewhat round and often red-colored, crispy fruit grown on trees.                       | Fruit    | Fuji           |
| Bananas | A long and curved, often-yellow, sweet and soft fruit that grows in bunches in tropical climates. | Fruit    | Snow           |
| Kiwis   | A small, hairy-skinned sweet fruit with green-colored insides and seeds.                          | Fruit    | Golden         |
| Oranges | A spherical, orange-colored sweet fruit commonly grown in Florida and California.                 | Fruit    | Navel          |

#### Notice a few features:

- You can keyword search the table. When you type a word, the table filters to match your word.
- · You can sort the column order.
- You can page the results so that you show only a certain number of values on the first page and then require users to click next to see more entries.

#### Read more of the datatable documentation

(https://www.datatables.net/manual/options) to get a sense of the options you can configure. You should probably only use datatables when you have long, massive tables full of information.

♠ Note: Try to keep the columns to 3 or 4 columns only. If you add 5+ columns, your table may create horizontal scrolling with the theme. Additionally, keep the column heading titles short.

# Syntax highlighting

**Summary:** You can apply syntax highlighting to your code. This theme uses pygments and applies color coding based on the lexer you specify.

### About syntax highlighting

For syntax highlighting, use fenced code blocks optionally followed by the language syntax you want:

```
```ruby
def foo
puts 'foo'
end
```

This looks as follows:

```
def foo
puts 'foo'
end
```

Fenced code blocks require a blank line before and after.

If you're using an HTML file, you can also use the highlight command with Liquid markup:

```
{% highlight ruby %}
  def foo
    puts 'foo'
  end
{% endhighlight %}
```

It renders the same:

```
def foo
  puts 'foo'
end
```

The theme has syntax highlighting specified in the configuration file as follows:

```
highlighter: rouge
```

The syntax highlighting is done via the css/syntax.css file.

### **Available lexers**

The keywords you must add to specify the highlighting (in the previous example, ruby ) are called "lexers." You can search for "lexers." Here are some common ones I use:

- js
- html
- yaml
- css
- json
- · php
- java
- cpp
- dotnet
- xml
- · http

# Commenting on files

**Summary:** You can add a button to your pages that allows people to add comments.

### About the review process

If you're using the doc as code approach, you might also consider using the same techniques for reviewing the doc as people use in reviewing code. This approach will involve using Github to edit the files.

There's an Edit me button on each page on this theme. This button allows collaborators to edit the content on Github.

Here's the code for that button on the page.html layout:

This code is only active if you're publishing in a development environment, which is the default.

To activate the production environment, add the production environment flag (http://jekyllrb.com/docs/configuration/) in your build command:

```
JEKYLL_ENV=production jekyll serve
```

In your configuration file, edit the value for <code>github\_editme\_path</code>. For example, you might create a branch called "reviews" on your Github repo. Then you would add something like this in your configuration file for the 'github\_editme\_path': tomjohnson1492/documentation-theme-jekyll/edit/reviews. Here "tomjohnson1492" is my github account name. The repo name is "documentation-theme-jekyll". The "reviews" name is the branch.

### Add reviewers as collaborators

If you want people to collaborate on your project so that their edits get committed to a branch on your project, you need to add them as collaborators. For your Github repo, click **Settings** and add the collaborators on the Collaborators tab using their Github usernames.

If you don't want to allow anyone to commit to your Github branch, don't add the reviewers as collaborators. When someone makes an edit, Github will fork the theme. The person's edit then will appear as a pull request to your repo. You can then choose to merge the change indicated in the pull or not.

• Note: When you process pull requests, you have to accept everything or nothing. You can't pick and choose which changes you'll merge. Therefore you'll probably want to edit the branch you're planning to merge or ask the contributor to make some changes to the fork before processing the pull request.

### Workflow

Users will make edits in your "reviews" branch (or whatever you want to call it). You can then commit those edits as you make updates.

When you're finished making all updates in the branch, you can merge the branch into the master.

Note that if you're making updates online, those updates will be out of sync with any local edits.

**Warning:** Don't make edits both online using Github's browser-based interface AND offline on your local machine using your local tools. When you try to push from your local, you'll likely get a merge conflict error. Instead, make sure you do a pull and update on your local after making any edits online.

### Prose.io

Prose.io is an overlay on Github that would allow people to make comments in an easier interface. If you simply go to prose.io (http://prose.io), it asks to authorize your Github account, and so it will read files directly from Github but in the Prose.io interface.

# **Build arguments**

**Summary:** You use various build arguments with your Jekyll project. You can also create shell scripts to act as shortcuts for long build commands. You can store the commands in iTerm as profiles as well.

### How to build Jekyll sites

The normal way to build the Jekyll site is through the build command:

jekyll build

To build the site and view it in a live server so that Jekyll rebuilds that site each time you make a change, use the serve command:

jekyll serve

By default, the \_config.yml in the root directory will be used, Jekyll will scan the current directory for files, and the folder \_site will be used as the output. You can customize these build commands like this:

jekyll serve --config configs/myspecialconfig.yml --destinatio
n ../doc\_outputs

Here the configs/myspecialconfig.yml file is used instead of \_config.yml . The destination directory is ../doc\_outputs , which would be one level up from your current directory.

### Shortcuts for the build arguments

If you have a long build argument and don't want to enter it every time in Jekyll, noting all your configuration details, you can create a shell script and then just run the script. Simply put the build argument into a text file and save it with the .sh extension (for Mac) or .bat extension (for Windows). Then run it like this:

```
. myscript.sh
```

My preference is to add the scripts to profiles in iTerm. See iTerm profiles (page 147) for more details.

### Stop a server

When you're done with the preview server, press **Ctrl+C** to exit out of it. If you exit iTerm or Terminal without shutting down the server, the next time you build your site, or if you build multiple sites with the same port, you may get a server-already-in-use message.

You can kill the server process using these commands:

```
ps aux | grep jekyll
```

Find the PID (for example, it looks like "22298").

Then type kill -9 22298 where "22298" is the PID.

To kill all Jekyll instances, use this:

```
kill -9 $(ps aux | grep '[j]ekyll' | awk '{print $2}')
```

I recommend creating a profile in iTerm that stores this command. Here's what the iTerm settings look like:

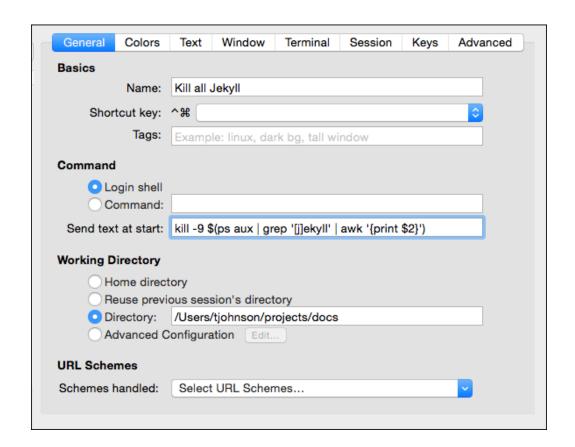

### **Themes**

**Summary:** You can choose between two different themes (one green, the other blue) for your projects. The theme CSS is stored in the CSS folder and configured in the configuration file for each project.

### Theme options

You can choose a green or blue theme, or you can create your own. In the css folder, there are two theme files: theme-blue.css and theme-green.css. These files have the most common CSS elements extracted in their own CSS file. Just change the hex colors to the ones you want.

In the \_includes/head.html file, specify the theme file you want the output to use — for example, theme\_file: theme-green.css . See this line:

<link rel="stylesheet" href="/mydoc-pdf/css/theme-green.css">

### Theme differences

The differences between the themes is fairly minimal. The main navigation bar, sidebar, buttons, and heading colors change color. That's about it.

In a more sophisticated theming approach, you could use Sass files to generate rules based on options set in a data file, but I kept things simple here.

# Check page title consistency

**Summary:** The title checker page helps ensure that the titles in your pages match the titles in your TOC.

The theme has a file called title-checker.html. This file will iterate through all the pages listed in the sidebar navigation and top navigation, and compare the navigation titles against the page titles based on matching URLs. If there are inconsistencies in the titles, they get noted on the title-checker.html page.

To run the link checker, just build or serve your project, and go to /title-checker in your browser (such as Chrome). If there are inconsistencies, they will be noted on the page.

Note that in order for the title-checker file to run correctly, it has to detect a match between the URL listed in the sidebar or top navigation with the URL for the page (based on the file name). If you have the wrong URL, it won't tell you if the page titles match. Therefore you should always click through all the topics in your navigation to make sure the URLs are accurate.

● Note: If your page titles have your product name in parentheses, but your sidebar doesn't have the product name in parentheses, this title-checker tool is going to return a lot of mismatches. This is one limitation of the code right now.

Note also that you must manually configure your sidebar file in the first line of the code, and then repeat the same chunk of code for each sidebar. Right now the code doesn't automatically iterate over every sidebar file. It's somewhat of a manual configuration process there.

### **Generating PDFs**

**Summary:** You can generate a PDF from your Jekyll project. You do this by creating a web version of your project that is printer friendly. You then use utility called Prince to iterate through the pages and create a PDF from them. It works quite well and gives you complete control to customize the PDF output through CSS, including page directives and dynamic tags from Prince.

#### **PDF** overview

This process for creating a PDF relies on Prince XML to transform the HTML content into PDF. Prince costs about \$500 per license. That might seem like a lot, but if you're creating a PDF, you're probably working for a company that sells a product, so you likely have access to some resources.

The basic approach is to generate a list of all pages that need to be added to the PDF, and then add leverage Prince to package them up into a PDF.

It may seem like the setup is somewhat cumbersome, but it doesn't take long. Once you set it up, building a pdf is just a matter of running a couple of commands.

Also, creating a PDF this way gives you a lot more control and customization capabilities than with other methods for creating PDFs. If you know CSS, you can entirely customize the output.

### Demo

You can see an example of the finished product here:

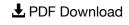

### 1. Set up Prince

Download and install Prince (http://www.princexml.com/doc/installing/).

You can install a fully functional trial version. The only difference is that the title page will have a small Prince PDF watermark.

# 2. Create a new configuration file for each of your PDF targets

The PDF configuration file will build on the settings in the regular configuration file but will some additional fields. Here's the configuration file for the mydoc product within this theme. This configuration file is located in the pdfconfigs folder.

```
destination: _site/
url: "http://127.0.0.1:4010"
baseurl: "/mydoc-pdf"
port: 4010
output: pdf
product: mydoc
print_title: Jekyll theme for documentation - mydoc product
print_subtitle: version 5.0
output: pdf
defaults:
    scope:
      path: ""
      type: "pages"
    values:
      layout: "page_print"
      comments: true
      search: true
```

**Note:** Although you're creating a PDF, you must still build an HTML web target before running Prince. Prince will pull from the HTML files and from the file-list for the TOC.

Note that the default page layout specified by this configuration file is page\_print. This layout strips out all the sections that shouldn't appear in the print PDF, such as the sidebar and top navigation bar.

Also note that there's a output: pdf toggle in case you want to make some of your content unique to PDF output. For example, you could add conditional logic that checks whether site.output is pdf or web. If it's pdf, then include information only for the PDF, and so on. If you're using nav tabs, you'll definitely want to create an alternative experience in the PDF.

In the configuration file, customize the values for the print\_title and print\_subtitle that you want. These will appear on the title page of the PDF.

# 3. Make sure your sidebar\_doc.yml file has a titlepage.html and tocpage.html

There are two template pages in the root directory that are critical to the PDF:

- · titlepage.html
- tocpage.html

These pages should appear in your sidebar YML file (in this product, mydoc\_sidebar.yml):

- title: output: pdf

type: frontmatter
folderitems:

- title:

url: /titlepage/
output: pdf

type: frontmatter

- title:

url: /tocpage/ output: pdf

type: frontmatter

Leave these pages here in your sidebar. (The output: pdf property means they won't appear in your online TOC because the conditional logic of the sidebar.html checks whether web is equal to pdf or not before including the item in the web version of the content.)

The code in the tocpage.html is mostly identical to that of the sidebar.html page. This is essential for Prince to create the page numbers correctly with cross references.

There's another file (in the root directory of the theme) that is critical to the PDF generation process: prince-list.txt. This file simply iterates through the items in your sidebar and creates a list of links. Prince will consume the list of links from prince-list.txt and create a running PDF that contains all of the pages listed, with appropriate cross references and styling for them all.

Note: If you have any files that you do not want to appear in the PDF, add output: web (rather than output: pdf) in the list of attributes in your sidebar. The prince-list.txt file that loops through the mydoc\_sidebar.yml file to grab the URLs of each page that should appear in the PDF will skip over any items that do not list output: pdf in the item attributes. For example, you might not want your tag archives to appear in the PDF, but you probably will want to list them in the online help navigation.

### 4. Customize your headers and footers

Open up the css/printstyles.css file and customize what you want for the headers and footers. At the very least, customize the email address (youremail@domain.com) that appears in the bottom left.

Exactly how the print styling works here is pretty nifty. You don't need to understand the rest of the content in this section unless you want to customize your PDFs to look different from what I've configured. But I'm adding this information here in case you want to understand how to customize the look and feel of the PDF output.

This style creates a page reference for a link:

```
a[href]::after {
   content: " (page " target-counter(attr(href), page) ")"
}
```

You don't want cross references for any link that doesn't reference another page, so this style specifies that the content after should be blank:

```
a[href*="mailto"]::after, a[data-toggle="tooltip"]::after, a[hr
ef].noCrossRef::after {
   content: "";
}
```

✓ **Tip:** If you have a link to a file download, or some other link that shouldn't have a cross reference (such as link used in JavaScript for navtabs or collapsible sections, for example, add `noCrossRef` as a class to the link to avoid having it say "page 0" in the cross reference.

This style specifies that after links to web resources, the URL should be inserted instead of the page number:

```
a[href^="http:"]::after, a[href^="https:"]::after {
   content: " (" attr(href) ")";
}
```

This style sets the page margins:

```
@page {
    margin: 60pt 90pt 60pt 90pt;
    font-family: sans-serif;
    font-style:none;
    color: gray;
}
```

To set a specific style property for a particular page, you have to name the page. This allows Prince to identify the page.

First you add frontmatter to the page that specifies the type. For the titlepage.html, here's the frontmatter:

```
type: title
```

For the tocpage, here's the frontmatter:

```
type: frontmatter
```

For the index.html page, we have this type tag (among others):

```
---
type: first_page
---
```

The default\_print.html layout will change the class of the body element based on the type value in the page's frontmatter:

```
<body class="{% if page.type == "title"%}title{% elsif page.typ
e == "frontmatter" %}frontmatter{% elsif page.type == "first_pa
ge" %}first_page{% endif %} print">
```

Now in the css/printstyles.css file, you can assign a page name based on a specific class:

```
body.title { page: title }
```

This means that for content inside of body class="title", we can style this page in our stylesheet using @page title.

Here's how that title page is styled:

```
@page title {
    @top-left {
        content: " ";
    }
    @top-right {
        content: " "
    }
    @bottom-right {
        content: " ";
    }
    @bottom-left {
        content: " ";
    }
}
```

As you can see, we don't have any header or footer content, because it's the title page.

For the tocpage.html, which has the type: frontmatter, this is specified in the stylesheet:

```
body.frontmatter { page: frontmatter }
body.frontmatter {counter-reset: page 1}

@page frontmatter {
    @top-left {
        content: prince-script(guideName);
    }
    @top-right {
        content: prince-script(datestamp);
    }
    @bottom-right {
        content: counter(page, lower-roman);
    }
    @bottom-left {
        content: "youremail@domain.com"; }
}
```

With counter(page, lower-roman), we reset the page count to 1 so that the title page doesn't start the count. Then we also add some header and footer info. The page numbers start counting in lower-roman numerals.

Finally, for the first page (which doesn't have a specific name), we restart the counting to 1 again and this time use regular numbers.

```
body.first_page {counter-reset: page 1}
h1 { string-set: doctitle content() }
@page {
   @top-left {
        content: string(doctitle);
        font-size: 11px;
        font-style: italic;
   }
   @top-right {
        content: prince-script(datestamp);
        font-size: 11px;
   }
   @bottom-right {
        content: "Page " counter(page);
        font-size: 11px;
   }
   @bottom-left {
        content: prince-script(guideName);
        font-size: 11px;
   }
}
```

You'll see some other items in there such as prince-script. This means we're using JavaScript to run some functions to dynamically generate that content. These JavaScript functions are located in the \_includes/head\_print.html:

```
<script>
    Prince.addScriptFunc("datestamp", function() {
        return "PDF last generated: May 17, 2016";
    });
</script>

<script>
    Prince.addScriptFunc("guideName", function() {
        return "Jekyll theme for documentation - mydoc product
User Guide";
    });
</script>
```

There are a couple of Prince functions that are default functions from Prince. This gets the heading title of the page:

```
content: string(doctitle);
```

This gets the current page:

```
content: "Page " counter(page);
```

Because the theme uses JavaScript in the CSS, you have to add the --javascript tag in the Prince command (detailed later on this page).

### 5. Customize the PDF script

Duplicate the pdf-mydocf.sh file in the root directory and customize it for your specific configuration files.

```
echo 'Killing all Jekyll instances'
kill -9 $(ps aux | grep '[j]ekyll' | awk '{print $2}')
clear

echo "Building PDF-friendly HTML site for Mydoc ...";
jekyll serve --detach --config _config.yml,pdfconfigs/config_my
doc_pdf.yml;
echo "done";

echo "Building the PDF ...";
prince --javascript --input-list=_site/pdfconfigs/prince-list.t
xt -o _pdf/mydoc.pdf;
echo "done";
```

Note that the first part kills all Jekyll instances. This way you won't try to serve Jekyll at a port that is already occupied.

The jekyll serve command serves up the HTML-friendly PDF configurations for our two projects. This web version is where Prince will go to get its content.

The prince script issues a command to the Prince utility. JavaScript is enabled (--javascript), and we tell it exactly where to find the list of files (--input-list) — just point to the prince-list.txt file. Then we tell it where and what to output (-o).

Make sure that the path to the prince-list.txt is correct. For the output directory, I like to output the PDF file into my project's source (into the files folder). Then when I build the web output, the PDF is included and something I can refer to.

**1)** Note: You might not want to include the PDF in your project files, since you're likely committing the PDF to Github and as a result saving the changes from one PDF version to another with each save.

# 6. Add conditions for your new builds in the sidebarconfigs.html file

In the circulate of a continuous first better file the avairable and the theat leader like

| itile _irici<br>iis: | iudes/cust | om/sidebar | comigs.mi | ni nie, triere | e s a section | n that loor | S like |
|----------------------|------------|------------|-----------|----------------|---------------|-------------|--------|
|                      |            |            |           |                |               |             |        |
|                      |            |            |           |                |               |             |        |
|                      |            |            |           |                |               |             |        |

Add your own condition here that points to your sidebar.

What this does is allow the prince-list.txt and toc.html files to use a variable for the sidebar (called sidebar\_pdf) when iterating through the sidebar. Otherwise, you would need to create a unique prince-list.txt and toc.html file for each separate PDF output you have.

#### 7. Add a download button for the PDF

You can add a download button for your PDF using some Bootstrap button code:

<a target="\_blank" class="noCrossRef" href="/pdf/mydoc.pdf"><bu
tton type="button" class="btn btn-default" aria-label="Left Ali
gn"><span class="glyphicon glyphicon-download-alt" aria-hidde
n="true"></span> PDF Download</button></a>

Here's what that looks like:

<a target="\_blank" class="noCrossRef" href=/mydoc-pdf/pdf/mydoc.pdf">

PDF Download

</a>

### JavaScript conflicts

If you have JavaScript on any of your pages, Prince will note errors in Terminal like this:

```
error: TypeError: value is not an object
```

However, the PDF will still build.

You need to conditionalize out any JavaScript from your PDF web output before building your PDFs. Make sure that the PDF configuration files have the output: pdf property.

Then surround the JavaScript with conditional tags like this:

```
{% unless site.output == "pdf" %}
javascript content here ...
{% endunless %}
```

For more detail about using unless in conditional logic, see . What this code means is "run this code unless this value is the case."

### **Overriding Bootstrap Print Styles**

The theme relies on Bootstrap's CSS for styling. However, for print media, Bootstrap applies the following style:

```
@media print{*,:after,:before{color:#000!important;text-shado
w:none!important;background:0 0!important;-webkit-box-shadow:no
ne!important;box-shadow:none!important}
```

This is minified, but basically the \* (asterisk) means select all, and applied the color #000 (black). As a result, the Bootstrap style strips out all color from the PDF (for Bootstrap elements).

This is problematic for code snippets that have syntax highlighting. I decided to remove this de-coloring from the print output. I commented out the Bootstrap style:

@media print{\*,:after,:before{/\*color:#000!important;\*/text-sha
dow:none!important;/\*background:0 0!important\*/;-webkit-box-sha
dow:none!important;box-shadow:none!important}

If you update Bootrap, make sure you make this edit. (Sorry, admittedly I couldn't figure out how to simply overwrite the \* selector with a later style.)

I did, however, remove the color from the alerts and lighten the background shading for pre elements. The printstyles.css has this setting.

# Help APIs and UI tooltips

**Summary:** You can loop through files and generate a JSON file that developers can consume like a help API. Developers can pull in values from the JSON into interface elements, styling them as popovers for user interface text, for example. The beauty of this method is that the UI text remains in the help system (or at least in a single JSON file delivered to the dev team) and isn't hard-coded into the UI.

#### Full code demo of content API

You can create a help API that developers can use to pull in content.

For the full code demo, see the notes in the tooltip demo.

In this demo, the popovers pull in and display content from the information in a tooltips.json (page 0) file located in the same directory.

Instead of placing the JSON source in the same directory, you could also host the JSON file on another site.

Additionally, instead of tooltip popovers, you could also print content directly to the page. Basically, whatever you can stuff into a JSON file, developers can integrate it onto a page.

### Diagram overview

Here's a diagram showing the basic idea of the help API:

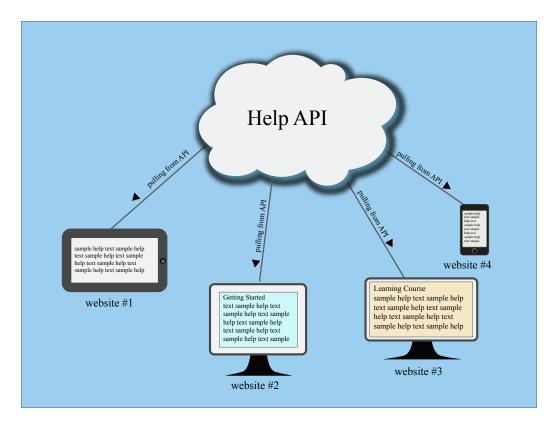

Is this really an API? Well, sort of. The help content is pushed out into a JSON file that other websites and applications can easily consume. The endpoints don't deliver different data based on parameters added to a URL. But the overall concept is similar to an API: you have a client requesting resources from a server.

Note that in this scenario, the help is openly accessible on the web. If you have a private system, it's more complicated.

To deliver help this way using Jekyll, follow the steps in each of the sections below.

### 1. Create a "collection" for the help content

A collection is another content type that extends Jekyll beyond the use of pages and posts. Call the collection "tooltips."

Add the following information to your configuration file to declare your collection:

collections:
 tooltips:
 output: false

In your Jekyll project's root directory, create a new folder called "\_tooltips" and put every page that you want to be part of that tooltips collection inside that folder.

In Jekyll, folders that begin with an underscore ("\_") aren't included in the output. However, in the collection information that you add to your configuration file, if you change output to true, the tooltips folder will appear in the output, and each page inside tooltips will be generated. You most likely don't want this for tooltips (you just want the JSON file), so make the output setting false.

### 2. Create tooltip definitions in a YAML file

Inside the \_data folder, create a YAML file called something like definitions.yml. Add the definitions for each of your tooltips here like this:

basketball: "Basketball is a sport involving two teams of five players each competing to put a ball through a small circular r im 10 feet above the ground. Basketball requires players to be in top physical condition, since they spend most of the game running back and forth along a 94-foot-long floor."

The definition of basketball is stored this data file so that you can re-use it in other parts of the help as well. You'll likely want the definition to appear not only in the tooltip in the UI, but also in the regular documentation as well.

### 3. Create pages in your collection

Create pages inside your new tooltips collection (that is, inside the \_tooltips folder). Each page needs to have a unique id in the frontmatter as well as a product. Then reference the definition you created in the definitions.yml file.

Here's an example:

```
```liquid
---
id: basketball
product: mydoc
---
{{site.data.definitions.basketball}}
```
```

You need to create a separate page for each tooltip you want to deliver.

The product attribute is required in the frontmatter to distinguish the tooltips produced here from the tooltips for other products in the same \_tooltips folder. When creating the JSON file, Jekyll will iterate through all the pages inside \_tooltips, regardless of any subfolders included here.

# 4. Create a JSON file that loops through your collection pages

Now it's time to create a JSON file with Liquid code that iterates through our tooltip collection and grabs the information from each tooltip file.

Inside your project's pages directory (e.g., mydoc), add a file called "tooltips.json." (You can use whatever name you want.) Add the following to your JSON file:

```
layout: none
search: exclude
"entries":
Γ
{% for page in site.tooltips %}
{% if page.product == "mydoc" %}
{
"id"
        : "{{ page.id }}",
"body": "{{ page.content | strip_newlines | replace: '\',
'\\\' | replace: '"', '\\"' }}"
} {% unless forloop.last %},{% endunless %}
{% endif %}
{% endfor %}
]
}
```

Change "mydoc" to the product name you used in each of the tooltip files. The template here will only include content in the JSON file if it meets the product attribute requirements. We need this if statement to prevent tooltips from other products from being included in the JSON file.

This code will loop through all pages in the tooltips collection and insert the id and body into key-value pairs for the JSON code. Here's an example of what that looks like after it's processed by Jekyll in the site build:

```
{
  "entries": Γ
      "id": "baseball",
      "body": "Baseball is considered America's pasttime spor
t, though that may be more of a historical term than a current
one. There's a lot more excitement about football than basebal
1. A baseball game is somewhat of a snooze to watch, for the mo
st part."
   },
      "id": "basketball",
      "body": "Basketball is a sport involving two teams of fiv
e players each competing to put a ball through a small circula
r rim 10 feet above the ground. Basketball requires players to
be in top physical condition, since they spend most of the gam
e running back and forth along a 94-foot-long floor."
   },
      "id": "football",
      "body": "No doubt the most fun sport to watch, football a
lso manages to accrue the most injuries with the players. From
concussions to blown knees, football players have short sport l
ives."
   },
      "id": "soccer",
      "body": "If there's one sport that dominates the world la
ndscape, it's soccer. However, US soccer fans are few and far b
etween. Apart from the popularity of soccer during the World Cu
p, most people don't even know the name of the professional soc
cer organization in their area."
 ]
}
```

You can also view the same JSON file here: tooltips.json (page 0).

You can add different fields depending on how you want the JSON to be structured. Here we just have to fields: id and body. And the JSON is looking just in the tooltips collection that we created.

☑ Tip: Check out Google's style guide for JSON (https://google-styleguide.googlecode.com/svn/trunk/jsoncstyleguide.xml). These best practices can help you keep your JSON file valid.

Note that you can create different JSON files that specialize in different content. For example, suppose you have some getting started information. You could put that into a different JSON file. Using the same structure, you might add an if tag that checks whether the page has frontmatter that says

type: getting\_started or something. Or you could put the content into separate collection entirely (different from tooltips).

By chunking up your JSON files, you can provide a quicker lookup. (I'm not sure how big the JSON file can be before you experience any latency with the jQuery lookup.)

### 5. Build your site and look for the JSON file

When you build your site, Jekyll will iterate through every page in your \_tooltips folder and put the page id and body into this format. In the output, look for the JSON file in the tooltips.json file. You'll see that Jekyll has populated it with content. This is because of the triple hyphen lines in the JSON file — this instructs Jekyll to process the file.

### Allow CORS access to your help if stored on a remote server

You can simply deliver the JSON file to devs to add to the project. But if you have the option, it's best to keep the JSON file stored in your own help system. Assuming you have the ability to update your content on the fly, this will give you completely control over the tooltips without being tied to a specific release window.

When people make calls to your site *from other domains*, you must allow them access to get the content. To do this, you have to enable something called CORS (cross origin resource sharing) within the server where your help resides.

In other words, people are going to be executing calls to reach into your site and grab your content. Just like the door on your house, you have to unlock it so people can get in. Enabling CORS is unlocking it.

How you enable CORS depends on the type of server.

If your server setup allows htaccess files to override general server permissions, create an .htaccess file and add the following:

Header set Access-Control-Allow-Origin "\*"

Store this in the same directory as your project. This is what I've done in a directory on my web host (bluehost.com). Inside http://idratherassets.com/wp-content/apidemos/, I uploaded a file called ".htaccess" with the preceding code.

After I uploaded it, I renamed it to .htaccess, right-clicked the file and set the permissions to 774.

To test whether your server permissions are set correctly, open a terminal and run the following curl command pointing to your tooltips.json file:

```
curl -I http://idratherassets.com/wp-content/apidemos/tooltip
s.json
```

The -I command tells cURL to return the request header only.

If the server permissions are set correctly, you should see the following line somewhere in the response:

```
Access-Control-Allow-Origin: *
```

If you don't see this response, CORS isn't allowed for the file.

If you have an AWS S3 bucket, you can supposedly add a CORS configuration to the bucket permissions. Log into AWS S3 and click your bucket. On the right, in the Permissions section, click **Add CORS Configuration**. In that space, add the following policy:

```
<CORSConfiguration>
<CORSRule>
<AllowedOrigin>*</AllowedOrigin>
<AllowedMethod>GET</AllowedMethod>
</CORSRule>
</CORSConfiguration>
```

(Although this should work, in my experiment it doesn't. And I'm not sure why...)

In other server setups, you may need to edit one of your Apache configuration files. See Enable CORS (http://enable-cors.org/server.html) or search online for ways to allow CORS for your server.

If you don't have CORS enabled, users will see a CORS error/warning message in the console of the page making the request.

☑ Tip: If enabling CORS is problematic, you could always just send developers the tooltips.json file and ask them to place it on their own server.

# 7. Explain how developers can access the help

Developers can access the help using the .get method from jQuery, among other methods. Here's an example of how to get a page with the ID of basketball:

View the tooltip demo for a demo.

The url in the demo is relative, but you could equally point it to an absolute path on a remote host assuming CORS is enabled on the host.

The each method looks through all the JSON content to find the item whose page.id is equal to basketball. It then looks for an element on the page named #basketball and adds a data-content attribute to that element.

**• Warning: Note:** Make sure your JSON file is valid. Otherwise, this method won't work. I use the JSON Formatter extension for Chrome

(https://chrome.google.com/webstore/detail/json-formatter/bcjindcccaagfpapjjmafapmmgkkhgoa?hl=en)

. When I go to the tooltips.json page in my browser, the JSON content — if valid — is nicely formatted (and includes some color coding). If the file isn't valid, it's not formatted and there isn't any color. You can also check the JSON formatting using JSON Formatter and Validator (http://jsonformatter.curiousconcept.com/). If your JSON file isn't valid, identify the problem area using the validator and troubleshoot the file causing issues. It's usually due to some code that isn't escaping correctly.

Why data-content? Well, in this case, I'm using Bootstrap popovers (http://getbootstrap.com/javascript/#popovers) to display the tooltip content. The data-content attribute is how Bootstrap injects popovers.

Here's the section on the page where the popover is inserted:

```
-Basketball <span class="glyphicon glyphicon-info-sign" id="b asketball" data-toggle="popover"></span>
```

Notice that I just have id="basketball" added to this popover element. Developers merely need to add a unique ID to each tooltip they want to pull in the help content. Either you tell developers the unique ID they should add, or ask them what IDs they added (or just tell them to use an ID that matches the field's name).

In order to use jQuery and Bootstrap, you'll need to add the appropriate references in the head tags of your page:

Again, see the Tooltip Demo for a demo of the full code.

Note that even though you reference a Bootstrap JS script, Bootstrap's popovers require you to initialize them using the above code as well — they aren't turned on by default.

View the source code of the tooltip demo for the full comments.

# 8. Create easy links to embed the help in your help site

You might also want to insert the same content into different parts of your help site. For example, if you have tooltips providing definitions for fields, you'll probably want to create a page in your help that lists those same definitions.

You could use the same method developers use to pull help content into their applications. But it will probably be easier to simply use Jekyll's tags for doing it.

Here's how you would reuse the content:

```
<h2>Reuse Demo</h2>
<thead>
Sport
Comments
</thead>
Basketball
{{site.data.definitions.basketball}}
Baseball
{{site.data.definitions.baseball}}
Football
{{site.data.definitions.football}}
Soccer
{{site.data.definitions.soccer}}
```

And here's the code:

### Reuse Demo

| Sport Comments |                                                                                                    |
|----------------|----------------------------------------------------------------------------------------------------|
| Basketball     | Basketball is a sport involving two teams of five players each competing to put a ball through a small circular rim 10 feet above the ground. Basketball requires players to be in top physical condition, since they spend most of the game running back and forth along a 94-foot-long floor. |
| Baseball       | Baseball is considered America's pasttime sport, though that may be more of a historical term than a current one. There's a lot more excitement about football than baseball. A baseball game is somewhat of a snooze to watch, for the most part.                                              |
| Football       | No doubt the most fun sport to watch, football also manages to accrue the most injuries with the players. From concussions to blown knees, football players have short sport lives.                                                                                                    |
| Soccer         | If there's one sport that dominates the world land-<br>scape, it's soccer. However, US soccer fans are few<br>and far between. Apart from the popularity of soccer<br>during the World Cup, most people don't even know<br>the name of the professional soccer organization in<br>their area.   |

Now you have both documentation and UI tooltips generated from the same definitions file.

# Search configuration

**Summary:** The search feature uses JavaScript to look for keyword matches in a JSON file. The results show instant matches, but it doesn't provide a search results page like Google. Also, sometimes invalid formatting can break the JSON file.

### About search

The search is configured through the search.json file in the root directory. The search is a simple search that looks at content in pages. It looks at titles, summaries, keywords, and tags.

However, the search doesn't work like google — you can't hit return and see a list of results on the search results page, with the keywords in bold. Instead, this search shows a list of page titles that contain keyword matches. It's fast, but simple.

# Excluding pages from search

By default, every page is included in the search. Depending on the type of content you're including, you may find that some pages will break the JSON formatting. If that happens, then the search will no longer work.

If you want to exclude a page from search add search: exclude in the page's frontmatter.

### Troubleshooting search

You should exclude any files from search that you don't want appearing in the search results. For example, if you have a tooltips.json file or prince-list.txt, don't include it, as the formatting will break the JSON format.

If any formatting in the search.json file is invalid (in the build), search won't work. You'll know that search isn't working if no results appear when you start typing in the search box.

If this happens, go directly to the search.json file in your browser, and then copy the content. Go to a JSON validator (http://jsonlint.com/) and paste in the content. Look for the line causing trouble. Edit the file to either exclude the page from search or fix the syntax so that it doesn't invalidate the JSON. (Note that tabs in the body will invalidate JSON.)

The search.json file already tries to strip out content that would otherwise make the JSON invalid.

### Including the body field in search

I've found that include the body field in the search creates too many problems, and so I've removed body from the search. You can see the results of including the body by adding this along with the other fields in search.json:

```
"body": "{{ page.content | strip_html | strip_newlines |
replace: '\', '\\\' | replace: '"', '\\"' | replace: '^t',
' ' }}",
```

Note that the last replace, I replace: '^t', ' ', looks for any tab character and replaces it with four spaces. (Tab characters invalidate JSON.) If you run into other problematic formatting, you can use regex expressions to find and replace the content. See Regular Expressions

(http://www.ultraedit.com/support/tutorials\_power\_tips/ultraedit/regular\_expressions.html) for details on finding and replacing code.

It's possible that the formatting may not account for all the scenarios that would invalidate the JSON. (Sometimes it's an extra comma after the last item that makes it invalid.)

Note that including the body in the search creates other problems as well. The search results show the most immediate matches in the JSON file. If several topics have matches for the keyword in the body, these matches might appear before other files that have matches in the title, summary, or keywords. This is because this simple search does not provide any weighting mechanisms for the content.

### Customizing search results

At some point, you may want to customize the search results more. Here's a little more detail that will be helpful. The search json file retrieves various page values:

```
title: search
layout: none
search: exclude
{% for page in site.pages %}
{% unless page.search == "exclude" %}
{
"title": "{{ page.title | escape }}",
"tags": "{{ page.tags }}",
"keywords": "{{page.keywords}}",
"url": "{{ page.url | prepend: site.baseurl }}",
"summary": "{{page.summary | strip }}"
},
{% endunless %}
{% endfor %}
{% for post in site.posts %}
"title": "{{ post.title | escape }}",
"tags": "{{ post.tags }}",
"keywords": "{{post.keywords}}",
"url": "{{ post.url | prepend: site.baseurl }}",
"summary": "{{post.summary | strip }}"
}
{% unless forloop.last %},{% endunless %}
{% endfor %}
]
```

The \_includes/topnav.html file then makes use of these values:

```
<
    <!--start search-->
    <div id="search-demo-container">
        <input type="text" id="search-input" placeholder="searc</pre>
h...">
        ul id="results-container">
    </div>
    <script src="/mydoc-pdf/js/jekyll-search.js" type="text/jav</pre>
ascript"></script>
    <script type="text/javascript">
            SimpleJekyllSearch.init({
                searchInput: document.getElementById('search-in
put'),
                resultsContainer: document.getElementById('resu
lts-container'),
                dataSource: '/mydoc-pdf/search.json',
                searchResultTemplate: '<a href="{url}" titl</pre>
e="Search configuration">{title}</a>',
    noResultsText: 'No results found.',
            limit: 10,
            fuzzy: true,
    })
    </script>
    <!--end search-->
```

Where you see {url} and {title}, the search is retrieving the values for these as specified in the search.json file.

### More robust search

For more robust search, consider integrating either Algolia (http://algolia.com) or Swifttype (http://swiftype.com).

# iTerm profiles

**Summary:** You can set up profiles in iTerm to facilitate the build process with just a few clicks. This can make it a lot easier to quickly build multiple outputs.

### About iTerm profiles

When you're working with tech docs, a lot of times you have builds that push files onto different servers, or that build the content for different environments. It can be a hassle to type out these commands each time. Instead, it's easier to configure iTerm with profiles that initiate the scripts.

# Set up profiles

- 1. Open iTerm and go to Profiles > Open Profiles.
- 2. Click Edit Profiles.
- 3. Click the + button in the lower-left corner to create a new profile.
- 4. In the **Name** field, type a name describing the output, such as Doc theme -- designers.
- 5. In the **Send text at start** field, type the command for the build script, such as this:

JEKYLL\_ENV=production jekyll serve

Leave the Login shell option selected.

- In the Working Directory section, select **Directory** and enter the directory for your project, such as /Users/tjohnson/projects/documentationtheme-jekyll.
- 7. Close the profiles panel.

Here's an example:

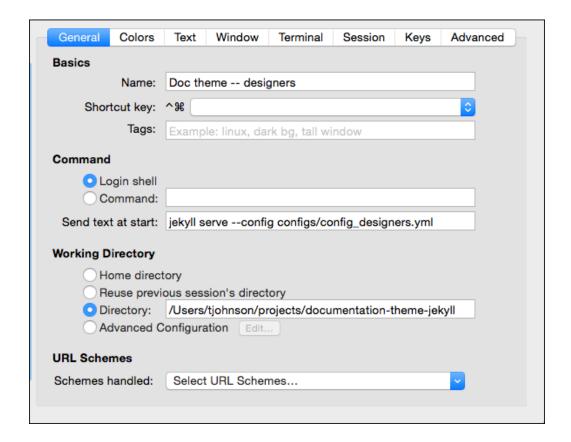

# Launching a profile

- 1. In iTerm, make sure the Toolbar is shown. Go to **View > Toggle Toolbar**.
- 2. Click the **New** button and select your profile.

☑ Tip: When you're done with the session, make sure to click Ctrl+C.

# Pushing builds to server

**Summary:** You can push your build to AWS using commands from the command line. By including your copy commands in commands, you can package all of the build and deploy process into executable scripts.

# Pushing to AWS S3

If you have the AWS Command Line Interface installed and are pushing your builds to AWS, the following commands show how you can build and push to an AWS location from the command line:

aws s3 cp ~/users/tjohnson/projects/mydocproject/ s3://[aws pat
h]docpath/mydocproject --recursive

aws s3 cp ~/users/tjohnson/projects/anotherdocproject2/ s3://[a
ws path]docpath/anotherdocproject --recursive

The first path in the argument is the local location; the second path is the destination.

### Pushing to a regular server

If you're pushing to a regular server that you can ssh into, you can use scp commands to push your build. Here's an example:

scp -r /users/tjohnson/projects/mydocproject/ name@domain:/var/ www/html/mydocproject

Similar to the above, the first path is the local location; the second path is the destination.

# Getting around the password prompts in SCP

Summary: You can publish your docs via SSH through a Terminal window or more likely, via a shell script that you simply execute as part of the publishing process. However, you will be prompted for your password with each file transfer unless you configure passwordless SSH. The basic process for setting up password less SSH is to create a key on your own machine that you also transfer to the remote machine. When you use the SCP command, the remote machine checks that you have the authorized key and allows access without a password prompt.

### Get rid of password prompts

To remove the password prompts when connecting to servers via SSH:

1. On your local machine, go to your .ssh directory:

```
cd ~/.ssh
```

Note that any directory that starts with a dot, like .ssh, is hidden. You can view hidden folders by enabling them on your Mac. See this help topic (http://ianlunn.co.uk/articles/quickly-showhide-hidden-files-mac-os-x-mavericks/)

. Additionally, when you look at the files in a directory, use Is -a instead of just Is to view the hidden files.

If you don't have an .ssh directory, create one with mkdir .ssh .

2. Create a new key inside your .ssh directory:

```
ssh-keygen -t rsa
```

3. Press **Enter**. When prompted about "Enter file in which to save the key ...", press Enter again.

This will create a file called id\_rsa.pub (the key) and id\_rsa (your identification) in this .ssh folder.

When prompted for a passphrase for the key, just leave it empty and press **Enter** twice. You should see something like this:

```
tjohnson-mbpr13:.ssh tjohnson$ ssh-keygen -t rsa
Generating public/private rsa key pair.
Enter passphrase (empty for no passphrase):
Enter same passphrase again:
Your identification has been saved in /Users/yourname/.s
sh/id_rsa.
Your public key has been saved in /Users/yourname/.ssh/i
d_rsa.pub.
The key fingerprint is:
9a:8f:b5:495:39:78:t5:dc:19:d6:29:66:02:e8:02:a0 yournam
e@yourname-mbpr99.local
```

The key's randomart image is:

As you can see, RSA draws a picture for you. Take a screenshot of the picture, print it out, and put it up on your fridge.

4. Open up another terminal window (in iTerm, open another tab), and SSH in to your remote server:

```
ssh <your_username>@remoteserver.com
```

Change <your\_username> to your actual username, such as tjohnson.
 When you connect, you'll be prompted for your password.

When you connect, by default you are routed to the personal folder on the directory. For example, /home/remoteserver/<your\_username>. To see this directory, type pwd (or dir on Windows).

6. Create a new directory called .ssh on remoteserver.com server inside the /home/remoteserver/<your\_username> directory.

```
mkdir -p .ssh
```

You can ensure that it's there with this command:

```
ls -a
```

Without the -a, the hidden directory won't be shown.

7. Open another Terminal window and browse to /Users//.ssh on your local machine.

```
cd ~/.ssh
```

8. Copy the id\_rsa.pub from the /.ssh directory on your local machine to the /home/remoteserver//.ssh directory on the remoteserver server:

9. Switch back into your terminal window that is connected to remoteserver.com, change directory to the .ssh directory, and rename the file from id\_rsa.pub to authorized\_keys (without any file extension):

```
mv id_rsa.pub authorized_keys
```

10. Change the file permissions to 700:

chmod 700 authorized\_keys

Now you should be able to SSH onto remoteserver without any password prompts.

11. Open another terminal (which is not already SSH'd into remoteserver.com) and try the following:

```
ssh <your_username>@remoteserver.com
```

If successful, you shouldn't be prompted for a password.

Now that you can connect without password prompts, you can use the scp scripts to transfer files to the server without password prompts. For example:

scp -r ../doc\_outputs/mydoc/writers <your-username>@remo
teserver:/var/www/html/

# **Publishing on Github Pages**

**Summary:** You can publish your project on Github Pages, which is a free web hosting service provided by Github. All you need is to put your content into a Github repo branch called gh-pages and make this your default branch in your repo. With a Jekyll site, you just commit your entire project into the gh-pages branch and Github Pages will build the site for you.

### Set up your Github repo

- Make sure you have Git installed. You can download and install Git for Windows here (https://git-scm.com/download/win) and Git for Mac here (https://git-scm.com/download/mac). If you're on a Mac, chances are you might already have git installed. You can check by opening up a terminal and typing which git.
- 2. Go to Github.com (http://github.com) and sign up for an account.
- 3. Click the + button in the upper-right corner and select **New repository**.
- 4. Name the repository something like **mydoctheme**.
- 5. Type a description..
- 6. Select the **Initialize this repository with a README** check box.
- 7. Add a license if desired.
- 8. Leave the other options at the defaults and click **Create repository**.
- 9. Click the **Settings** button.
- Go to your repository's home page, and click the branch drop-down menu.
- 11. Create a new branch called gh-pages.
- 12. Click **Settings** and change the default branch to **gh-pages**.
- 13. Go back to your repository's homepage. With the gh-pages branch selected, copy the **https clone url**:
- Open a terminal, browse to a convenient location for your project, and type

git clone https://github.com/tomjohnson1492/myreponame.git, replacing the https://github.com/tomjohnson1492/myreponame.git with your repository's https clone URL that you copied.

- 15. Move the jekyll theme files into this new folder that you just created in the previous step.
- 16. Open the \_config.yml file and add the following:

url: tomjohnson1492.github.io baseurl: /myreponame

Change the url to your github account name, and the baseurl to your repo name.

### **Install Bundler**

Bundler is a package manager for Ruby that will install all dependencies you might need to build your site locally. I recommend installing Bundler through homebrew. (Sorry, these instructions apply to Mac only.)

1. Install homebrew (http://brew.sh/):

/usr/bin/ruby -e "\$(curl -fsSL https://raw.githubusercon tent.com/Homebrew/install/master/install)"

2. Install Bundler:

gem install bundler

### Add the github pages gem

- 1. In terminal, browse to your Jekyll project directory.
- 2. Type bundle init. This creates a Gemfile and Gemfile.lock in your project.
- 3. Type open gemfile. This opens the gemfile in your default text editor.
- 4. Add the following in the gemfile (replacing the existing contents):

```
source 'https://rubygems.org'
gem 'github-pages'
```

5. Run bundle install.

- 6. Add the new jekyll files to git: git add --all.
- 7. Committhe files: git commit -m "committing my jekyll theme".
- 8. Push the files up to your github repo: git push.

Github Pages will now automatically build your site. Wait a minute or two, and then visit tomjohnson1492.github.io/yourreponame, replacing this path with your github account and branch.

# Customize your URL

You can also customize your Github URL. More instructions on this later....

# Knowledge-base layout

**Summary:** This shows a sample layout for a knowledge base. Each square could link to a tag archive page. In this example, font icons from Font Awesome are used for the graphics, and the layout is pulled from the Modern Business theme.

Here's the sample knowledge-base style layout:

# **Knowledge Base Categories**

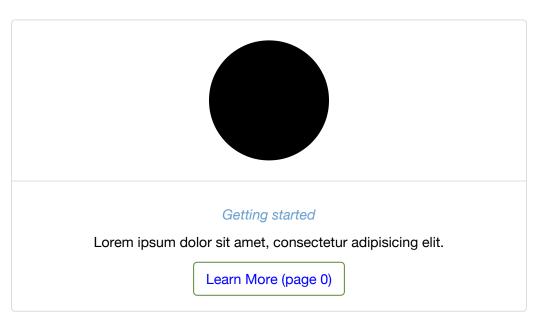

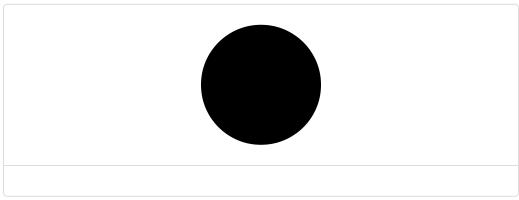

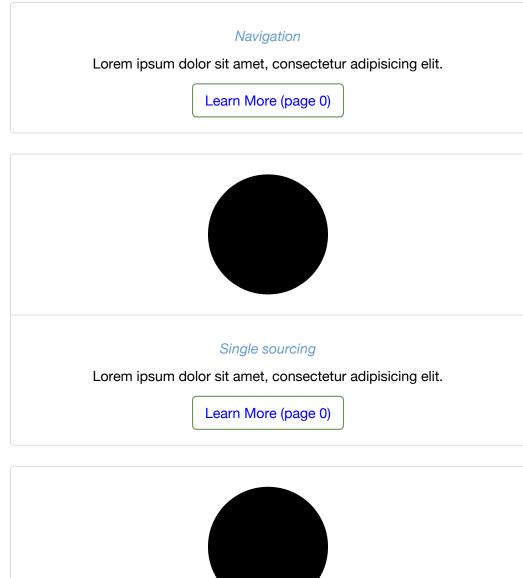

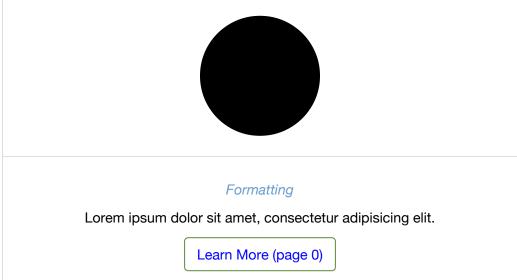

# Generating a list of all pages with a certain tag

If you don't want to link to a tag archive index, but instead want to list all pages that have a certain tag, you could use this code:

```
Getting started pages:

{% assign sorted_pages = (site.pages | sort: 'title') %}
{% for page in sorted_pages %}
{% for tag in page.tags %}
{% if tag == "getting_started" %}
<a href="{{ page.url | prepend: site.baseurl}}">{{page.title}}</a>
{% endif %}
{% endfor %}
{% endfor %}
```

#### Here's the result:

#### Getting started pages:

- About Ruby, Gems, Bundler, and other prerequisites (page 20)
- About the theme author (page 18)
- Getting started overview (page 3)
- Install Jekyll on Mac (page 27)
- Pages (page 34)
- Posts (page 40)
- Release notes 5.0 (page 10)
- Sidebar Navigation (page 55)
- Support (page 19)
- Supported features (page 13)

# Glossary layout

**Summary:** Your glossary page can take advantage of definitions stored in a data file. This gives you the ability to reuse the same definition in multiple places. Additionally, you can use Bootstrap classes to arrange your definition list horizontally.

You can create a glossary for your content. First create your glossary items in a data file such as glossary.yml.

Then create a page and use definition list formatting, like this:

```
<dl class="dl">
<dt id="fractious">fractious</dt>
<dd>Like a little mischevious child, full of annoying and const
ant trouble.</dd>
<dt id="gratuitous">gratuitous</dt>
<dd>Something that is unwarranted and uncouth, like the social
equivalent of a flagrant foul.</dd>
<dt id="haughty">haughty</dt>
<dd>Proud and flaunting it. Holding your head high up like a sn
ooty, too-good-for-everything rich person.</dd>
<dt id="gratuitous">gratuitous</dt>
<dd>Something that is unwarranted and uncouth, like the social
equivalent of a flagrant foul.</dd>
<dt id="impertinent">impertinent</dt>
<dd>Someone acting rude and insensitive to others.</dd>
<dt id="intrepid">intrepid</dt>
<dd>Brave and courageous especially in a difficult, dangerous s
ituation.</dd>
</dl>
```

Here's what that looks like:

#### fractious

Like a little mischevious child, full of annoying and constant trouble.

#### gratuitous

Something that is unwarranted and uncouth, like the social equivalent of a flagrant foul.

#### haughty

Proud and flaunting it. Holding your head high up like a snooty, too-good-foreverything rich person.

#### gratuitous

Something that is unwarranted and uncouth, like the social equivalent of a flagrant foul.

#### impertinent

Someone acting rude and insensitive to others.

#### intrepid

Brave and courageous especially in a difficult, dangerous situation.

The glossary works well as a link in the top navigation bar.

# Horizontally styled definiton lists

You can also change the definition list (dl) class to dl-horizontal. This is a Bootstrap specific class. If you do, the styling looks like this:

#### fractious

Like a little mischevious child, full of annoying and constant trouble.

#### gratuitous

Something that is unwarranted and uncouth, like the social equivalent of a flagrant foul.

#### haughty

Proud and flaunting it. Holding your head high up like a snooty, too-good-foreverything rich person.

#### gratuitous

Something that is unwarranted and uncouth, like the social equivalent of a flagrant foul.

#### impertinent

Someone acting rude and insensitive to others.

#### intrepid

Brave and courageous especially in a difficult, dangerous situation.

If you squish your screen small enough, at a certain breakpoint this style reverts to the regular dl class.

Although I like the side-by-side view for shorter definitions, I found it problematic with longer definitions.

# **FAQ** layout

**Summary:** You can use an accordion-layout that takes advantage of Bootstrap styling. This is useful for an FAQ page.

If you want to use an FAQ format, use the syntax shown on the faq.html page. Rather than including code samples here (which are bulky with a lot of nested div tags), just look at the source in the mydoc\_faq.html theme file.

Lorem ipsum dolor sit amet, consectetur adipiscing elit?

Curabitur eget leo at velit imperdiet varius. In eu ipsum vitae velit congue iaculis vitae at risus?

Aenean consequat lorem ut felis ullamcorper?

Lorem ipsum dolor sit amet, consectetur adipiscing elit?

Curabitur eget leo at velit imperdiet varius. In eu ipsum vitae velit congue iaculis vitae at risus?

Aenean consequat lorem ut felis ullamcorper?

Lorem ipsum dolor sit amet, consectetur adipiscing elit?

Curabitur eget leo at velit imperdiet varius. In eu ipsum vitae velit congue iaculis vitae at risus?

Aenean consequat lorem ut felis ullamcorper?

# **Troubleshooting**

**Summary:** This page lists common errors and the steps needed to troubleshoot them.

### Issues building the site

#### Address already in use

When you try to build the site, you get this error in iTerm:

```
jekyll 2.5.3 | Error: Address already in use - bind(2)
```

This happens if a server is already in use. To fix this, edit your config file and change the port to a unique number.

If the previous server wasn't shut down properly, you can kill the server process using these commands:

```
ps aux | grep jekyll
```

Find the PID (for example, it looks like "22298").

Then type kill -9 22298 where "22298" is the PID.

Alternatively, type the following to stop all Jekyll servers:

```
kill -9 $(ps aux | grep '[j]ekyll' | awk '{print $2}')
```

#### shell file not executable

If you run into permissions errors trying to run a shell script file (such as mydoc\_multibuild\_web.sh), you may need to change the file permissions to make the sh file executable. Browse to the directory containing the shell script and run the following:

```
chmod +x build_writer.sh
```

### shell file not runnable

If you're using a PC, rename your shell files with a .bat extension.

#### "page 0" cross references in the PDF

If you see "page 0" cross-references in the PDF, the URL doesn't exist. Check to make sure you actually included this page in the build.

If it's not a page but rather a file, you need to add a noCrossRef class to the file so that your print stylesheet excludes the counter from it. Add class="noCrossRef" as an attribute to the link. In the css/printstyles.css file, there is a style that should remove the counter from anchor elements with this class.

#### The PDF is blank

Check the prince-list.txt file in the output to see if it contains links. If not, you have something wrong with the logic in the prince-list.txt file. Check the conditions.html file in your \_includes to see if the audience specified in your configuration file aligns with the buildAudience in the conditions.html file

#### Sidebar not appearing

If you build your site but the sidebar doesn't appear, check the following:

Look in \_includes/custom/sidebarconfigs.html and make sure the conditional values there match up with values you're using in each page's frontmatter.

Make sure each TOC item has an output property that specifies web or pdf.

Understanding how the theme works can be helpful in troubleshooting. The \_includes/sidebar.html file loops through the values in the \_data/sidebar.yml file. There are if statements that check whether the conditions (as specified in the conditions.html file) are met. If the sidebar.yml item doesn't have the right output, then it won't get displayed in the sidebar. It would instead get skipped.

#### Sidebar isn't collapsed

If the sidebar levels aren't collapsed, usually your JavaScript is broken somewhere. Open the JavaScript Console and look to see where the problem is. If one script breaks, then other scripts will break too, so troubleshooting it is a little tricky.

#### Search isn't working

If the search isn't working, check the JSON validity in the search.json file in your output folder. Usually something is invalid. Identify the problematic line, fix the file, or put search: exclude in the frontmatter of the file to exclude it from search.